# **AirWave 8.2.10**

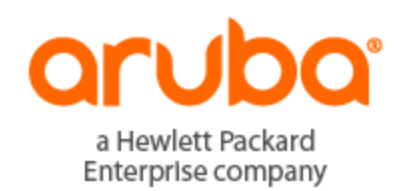

### **Copyright Information**

© Copyright 2019 Hewlett Packard Enterprise Development LP

#### **Open Source Code**

This product includes code licensed under the GNU General Public License, the GNU Lesser General Public License, and/or certain other open source licenses. A complete machine-readable copy of the source code corresponding to such code is available upon request. This offer is valid to anyone in receipt of this information and shall expire three years following the date of the final distribution of this product version by Hewlett-Packard Enterprise Company. To obtain such source code, send a check or money order in the amount of US \$10.00 to:

Hewlett-Packard Enterprise Company Attn: General Counsel 6280 America Center Drive San Jose, CA 95002 USA

Please specify the product and version for which you are requesting source code.

You may also request a copy of this source code free of charge at: <http://hpe.com/software/opensource>.

AirWave 8.2.10 is a patch release that provides fixes to known issues. Refer to these release notes for the most up-to-date information.

These release notes contain the following chapters:

- "What's New in This [Release"](#page-3-0) on page 4 describes new features in this release.
- **•** ["Resolved](#page-8-0) Issues" on page 9 describes the issues we've fixed.
- ["Known](#page-24-0) Issues" on page 25 describes known issues.
- **I** "Upgrade [Instructions"](#page-34-0) on page 35 describes how to upgrade your software.

# **Contacting Support**

#### **Table 1:** *Contact Information*

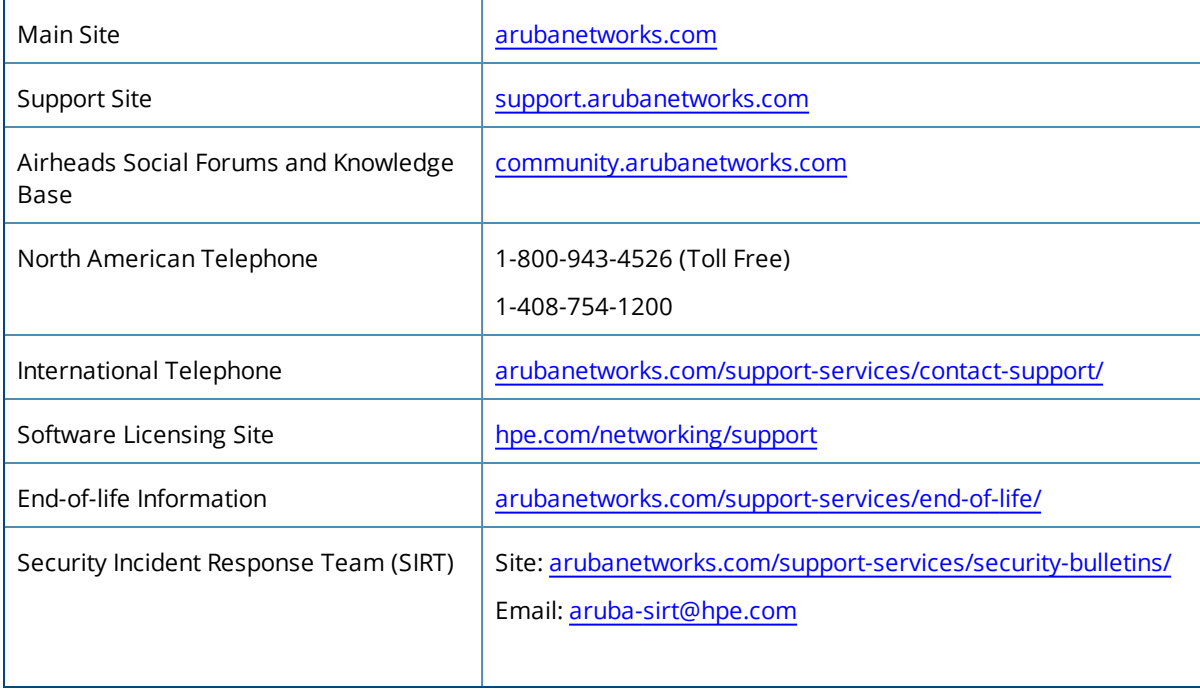

<span id="page-3-0"></span>AirWave 8.2.10 introduces new features and fixes to issues detected in previous releases. There are no licensing changes in this release.

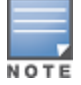

For a complete list of supported products and validated firmware versions, refer to the *AirWave 8.2.10 Supported Infrastructure Devices*.

# **Support for New Devices**

AirWave extends support for Aruba 2930 Series Switch with the 8G POE+ 2SFP+ (JL692A) and the 12G PoE+-2G-2SFP+ (JL693A) TAA-compliant switches.

# **Migration to CentOS-7**

Today, AirWave is running on CentOS-6 as the backend operating system. Since CentOS-6 is going end of support on November 30, 2020, Aruba will migrate to CentOS-7 starting with AirWave 8.2.10. Both this release and the next AirWave release (AirWave 8.2.10 and 8.2.10.1) will be released on both CentOS-6 and CentOS-7 operating systems. All future releases after than (AirWave 8.2.11 and above) and security patches will be developed on CentOS-7 only.

We recommend that all Aruba customers running AirWave migrate to AirWave 8.2.10 or later on CentOS-7. AirWave firmware end-of-life dates can be found at [https://www.arubanetworks.com/support-services/end-of](https://www.arubanetworks.com/support-services/end-of-life/#AirWave)[life/#AirWave.](https://www.arubanetworks.com/support-services/end-of-life/#AirWave) For further questions and clarifications, please reach out to your Aruba account team or Aruba TAC.

# **End of Support For Red Hat Enterprise Linux 6.x or Above**

Starting with AirWave 8.2.10, Aruba will not be supporting AirWave installed on RHEL 6.x or above. All future releases and security patches will be developed on CentOS-7 only. We recommend that all Aruba customers running AirWave on RHEL 6.x or above to migrate to AirWave 8.2.10 on CentOS-7. For further questions and clarifications, please reach out to your Aruba account team or Aruba TAC.

# **Support for Instant**

AirWave 8.2.10 supports template configuration and IGC for Instant APs running Instant 8.5.0.2.

# **Changes to Password Requirements**

AirWave 8.2.10 includes new password requirements:

- Your password must contain at least 15 characters, including an upper case letter, a lower case letter, a number, and a special character. You can't use spaces.
- If When you change your password, you must change at least 8 characters. You can't reuse the last 5 passwords. You must wait 24 hours to change your password again.
- Your password needs to change every 60 days.

When you upgrade from AirWave 8.2.5.x or later releases, the **ampadmin** and **admin** users will retain the existing password requirements unless you access the command-line interface and select options **7** (security) then **1** (apply STIGs) to apply Security Technical Implementation Guide (STIG) modules. All fresh installations of AirWave 8.2.10 automatically include these password requirements for CLI and WebUI users.

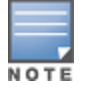

If you are upgrading from AirWave 8.2.4.3, these enhanced password requirements are already in effect, and no additional changes need to be made to retain these settings upon upgrading to AirWave 8.2.10.

# **New Quick Commands**

The **Quick Links** section of the **Devices > Monitor** page now allows you to run **show esl** commands on monitored devices. The **show esl status** command can be run on an Instant AP and displays the status of SESimagotag's Electronic Shelf Label (ESL) configuration for that AP. The **show esl-radio status** command can be run on a virtual controller and displays the status of ESL Radio (USB dongle) traffic.

# **Enhancements to Dynamic Variables**

Instead of creating dynamic variables for each device from the **Device > Manage** page when they already exist for a group configuration template, you can now select the variable and click **Add as a Dynamic Variable**, For more information, refer to the *AirWave 8.2.10 User Guide*.

# **Enhanced Support for Both Strong and Legacy Ciphers**

By default, AirWave supports the following strong ciphers.

- DHE-RSA-AES128-SHA
- DHE-RSA-AES256-SHA
- DHE-RSA-AES128-SHA256
- <sup>l</sup> DHE-RSA-AES256-SHA256
- <sup>l</sup> ECDHE-ECDSA-AES128-SHA256
- **ECDHE-ECDSA-AES256-SHA384**
- <sup>l</sup> ECDHE-ECDSA-AES128-GCM-SHA256
- <sup>l</sup> ECDHE-ECDSA-AES256-GCM-SHA384

AirWave 8.2.10 introduces a new **Support Deprecated Ciphers** setting in the **AMP Setup > Authentication> LDAP Authentication** page that allows you to also enable the use of the following older ciphers:

- AES128-SHA
- AES256-SHA
- DES-CBC3-SHA
- DHE-DSS-AES128-SHA
- DHE-DSS-AES256-SHA
- <sup>l</sup> EDH-DSS-DES-CBC3-SHA
- <sup>l</sup> EDH-RSA-DES-CBC3-SHA
- KRB5-DES-CBC3-MD5
- **KRB5-DES-CBC3-SHA**

AirWave 8.2.10 also introduces a new option in the command-line interface that allows you to toggle between **3 Configuration > 5 SSHD > 2 Use Strict Ciphers** and **3 Configuration > 5 SSHD> 2 Use Compatible Ciphers**. When enabled, the **Use Compatible Ciphers** option enables weak ciphers *aes128*-*cbc*, a*es192-cbc*, and *aes256-cb*c if the config file has ciphers set and these algorithms are not part of the existing AirWave ciphers.

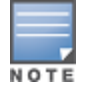

# **AirWave Reboot after Upgrade**

AirWave 8.2.10 automatically reboots at the end of the upgrade procedure to apply updated kernel and Red Hat Package Manager (RPM) files.

# **Updated Command-Line Interface**

The AirWave command- line interface has been reorganized and now includes new top-level categories. For details, refer to **Appendix B: AMP Command Line Interface** in the AirWave 8.2.10 User Guide.

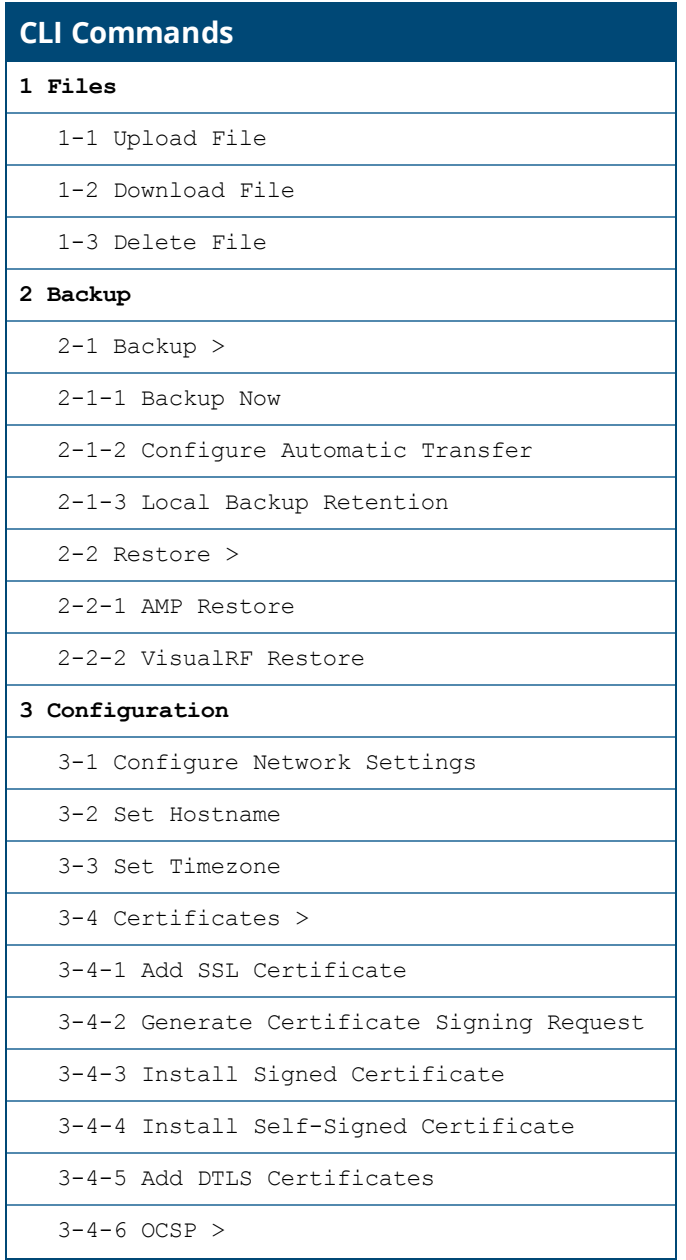

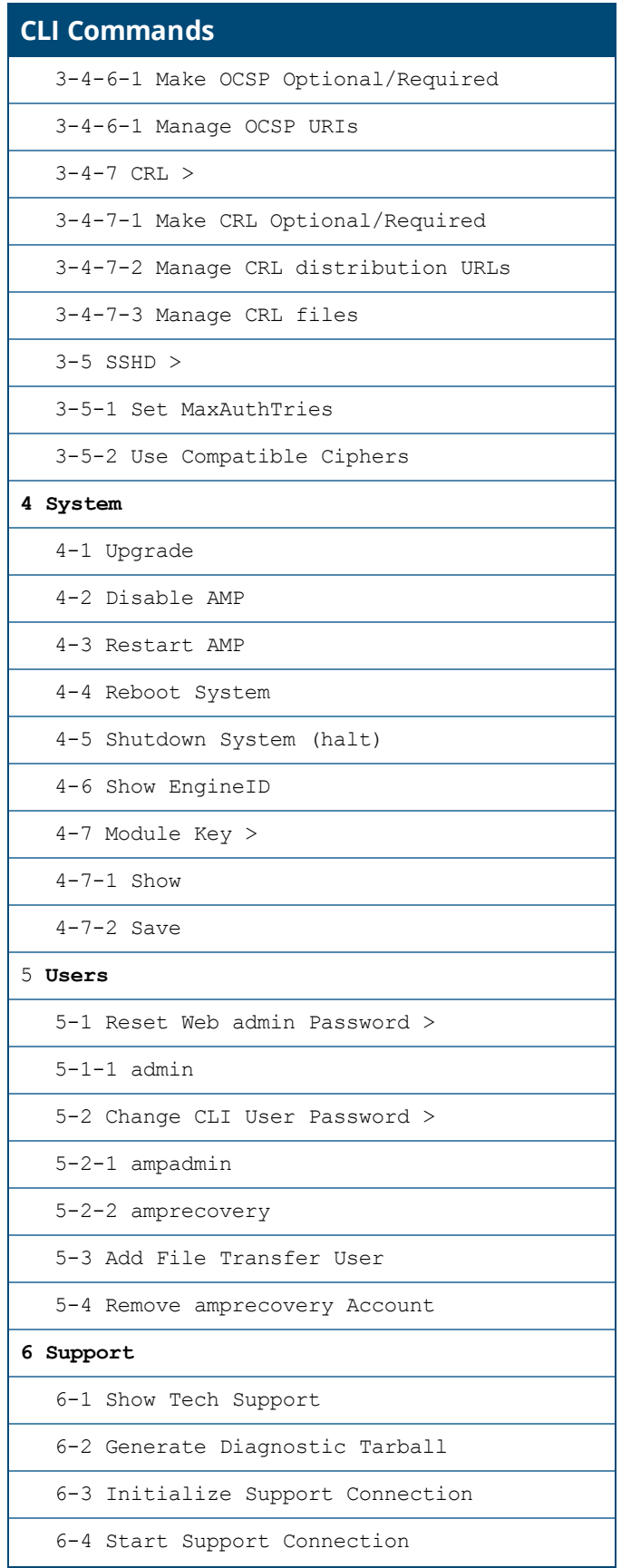

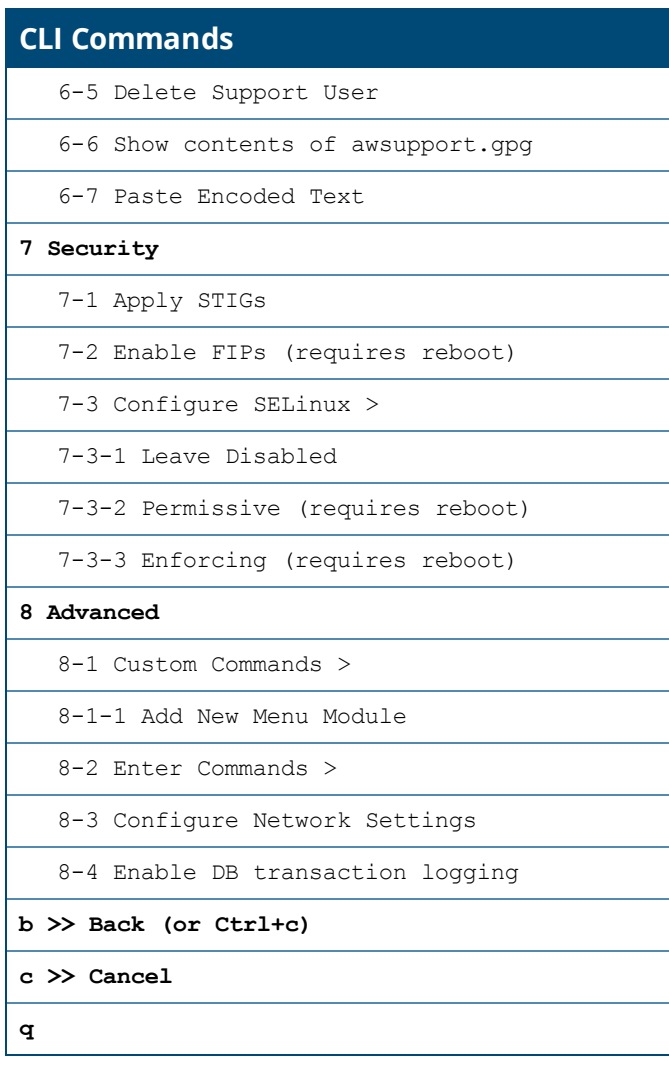

<span id="page-8-0"></span>Issues that have been fixed in AirWave 8.2.10, 8.2.9.1, 8.2.9.0, 8.2.8.2, 8.2.8.1, and 8.2.8 are described in the tables that follow.

**Table 2:** *Issues Resolved in AirWave 8.2.10*

| <b>Bug ID</b> | <b>Description</b>                                                                                                    | <b>Reported</b><br><b>Version</b> |
|---------------|----------------------------------------------------------------------------------------------------|-----------------------------------|
| DE25667       | Security improvements ensure that user access to API and CSV download data are<br>restricted to only those users whose roles explicitly allow them to view that information.                                                                                                    | AirWave<br>8.2.9.0                |
| DE28187       | Client session reports could include information for external unsupported MDM servers in<br>the Asset Category and Asset Group lists and charts. To resolve this issue, the Session<br>Data by Asset Group and Session Data by Asset options are removed from the list of<br>available Client Session report widgets on the Reports > Definitions page, and from the<br>output of Client Sessions reports. | AirWave<br>8.2.9                  |
| DE28614       | The Simulate Failure option that appears when you select an AP on the VisualRF $>$ Floor<br>Plans page is improved in this release, resolving an issue that required a user to click on<br>the Simulate Failure option twice to enable that feature, or that could incorrectly<br>unsimulate multiple devices if the Unsimulate Failure option was selected.                                               | AirWave<br>8.2.3.1                |
| DE29306       | Improvements in AirWave 8.2.10 allow Instant APs send AppRF data to AirWave more<br>frequently than in previous releases. In previous releases, Instant APs reported AppRF data<br>every fifteen minutes, which could prevent AirWave from displaying information for users<br>that stay on an AP for a shorter amount of time.                                                                            | AirWave<br>8.2.3.1                |
| DE31038       | Improvements to how AirWave manages devices with an LMS IP address of 0.0.0.0<br>resolves an issue that prevented AirWave from correctly determining the client count in<br>deployments that included a device with that LMS IP.                                                                                                    | AirWave<br>8.2.0.0                |
| DE31368       | The Folder Overview section of the Home > Overview page now correctly displays<br>information for the Top folder by default, resolving an issue where another folder would<br>display in the default view.                                                                                                    | AirWave<br>8.2.5.1                |
| DE31906       | When you export a bill of materials that includes the Show Heatmap option on the<br>VisualRF > Floor Plans page, the heatmaps on the Bill of Materials report now<br>accurately reflects the configured Signal Cutoff value for that floor plan.                                                                                                    | AirWave<br>8.2.7                  |
| DE31997       | AirWave now displays the IPv4 and IPv6 addresses for clients with both IP address types,<br>resolving an issue where the Clients > Client Detail page displayed only an IPv4 or an<br>IPv6 address for these devices.                                                                                                    | AirWave<br>8.2.7                  |
| DE32367       | The Refresh icon $\left(\blacksquare\right)$ on the <b>VisualRF</b> > Floor Plans page now correctly refreshes the<br>page for users logging in with a read-only role for that AirWave server.                                                                                                    | AirWave<br>8.2.7.1                |
| DE32373       | Planned APs no longer incorrectly broadcast heat maps on the VisualRF > Floor Plans<br>page if the TX power setting for these devices is set to 0dBm.                                                                                                    | AirWave<br>8.2.7.1                |

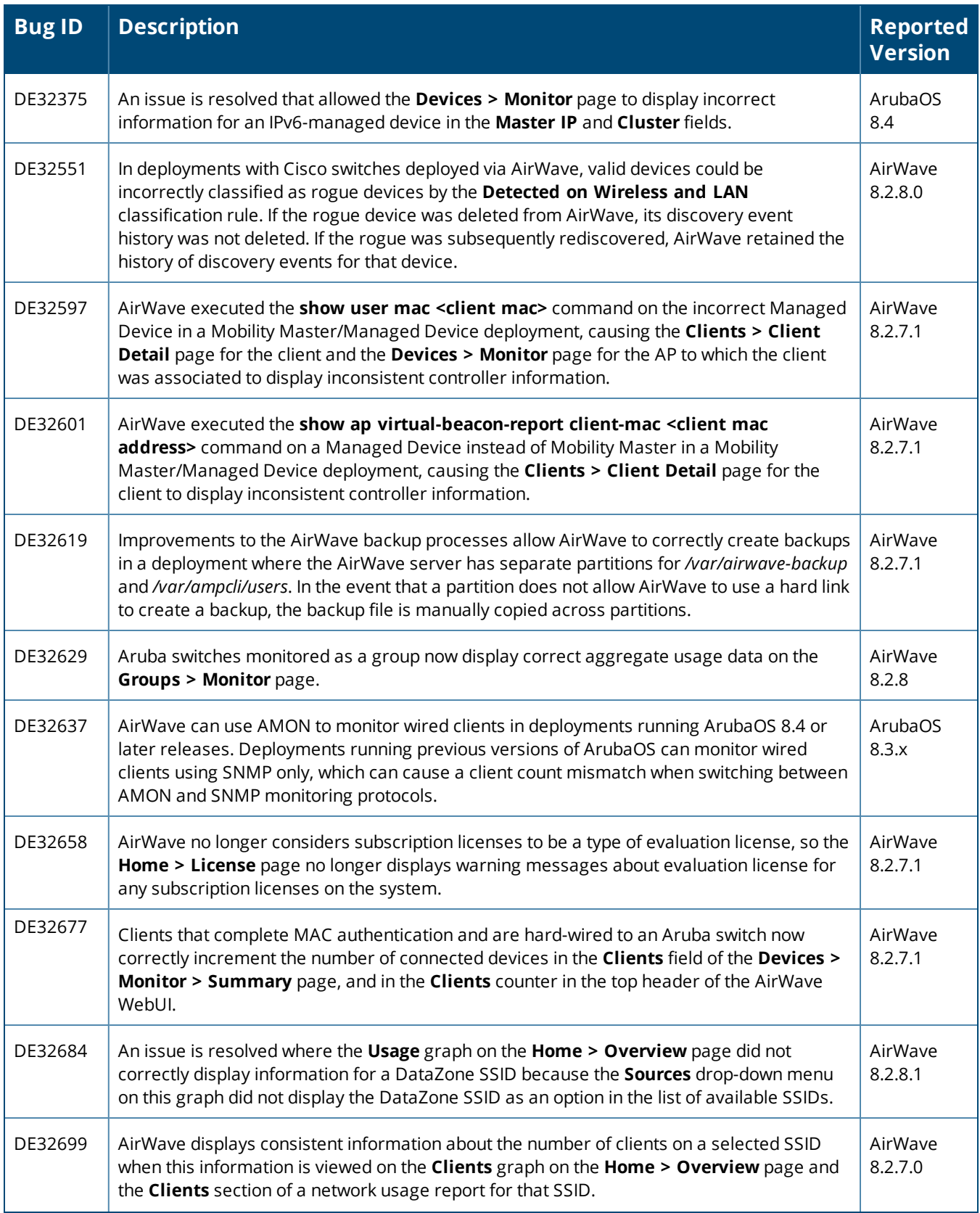

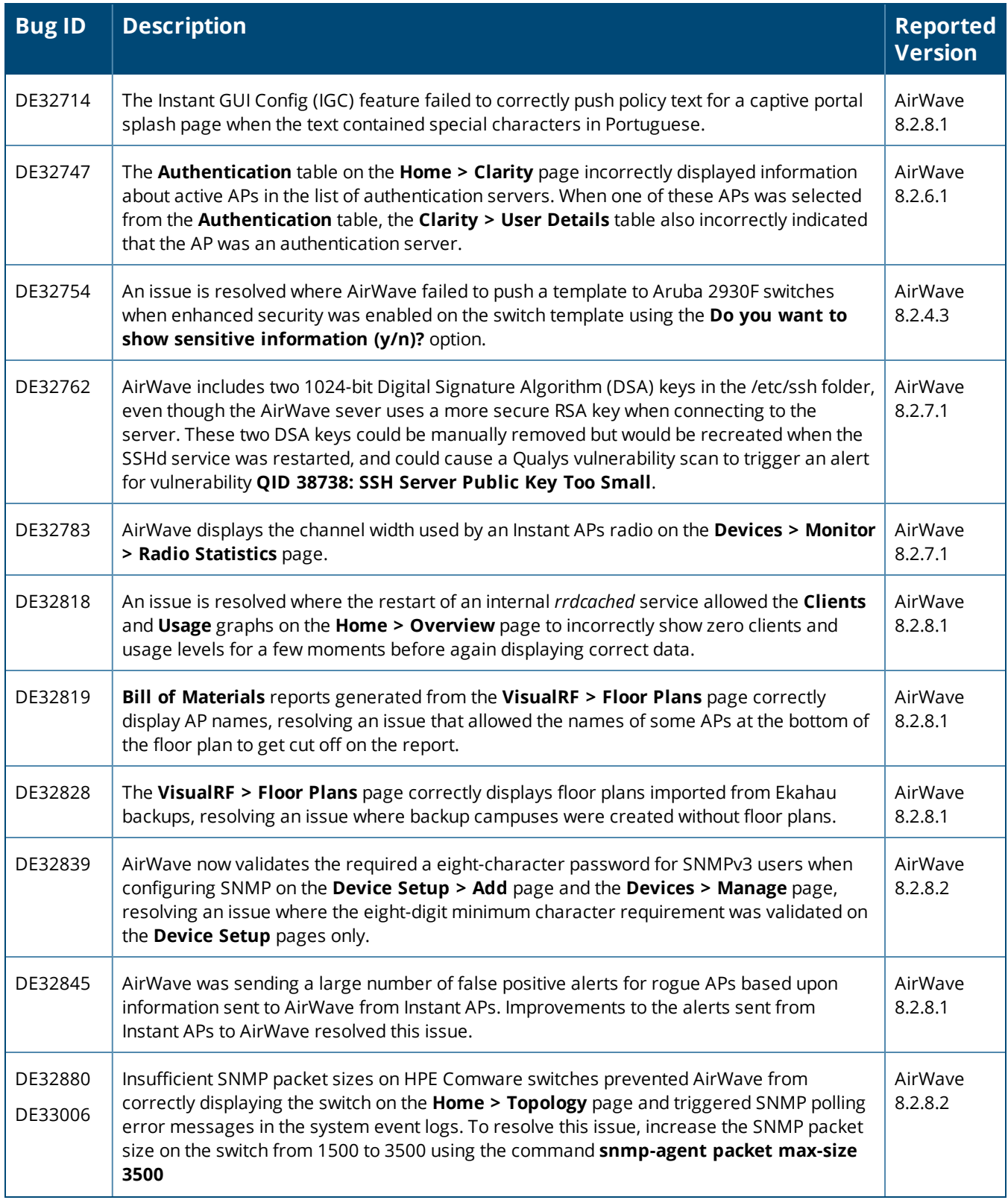

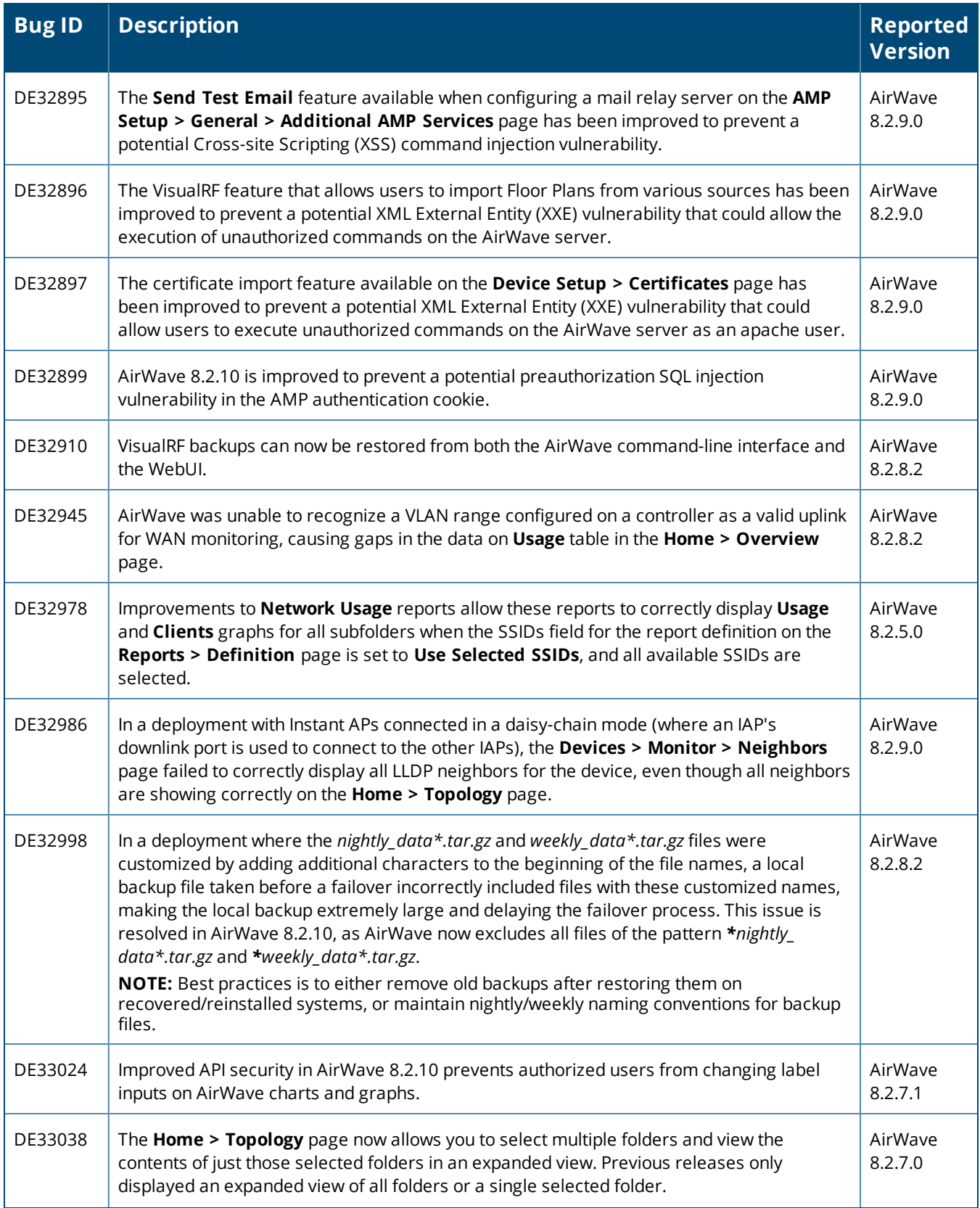

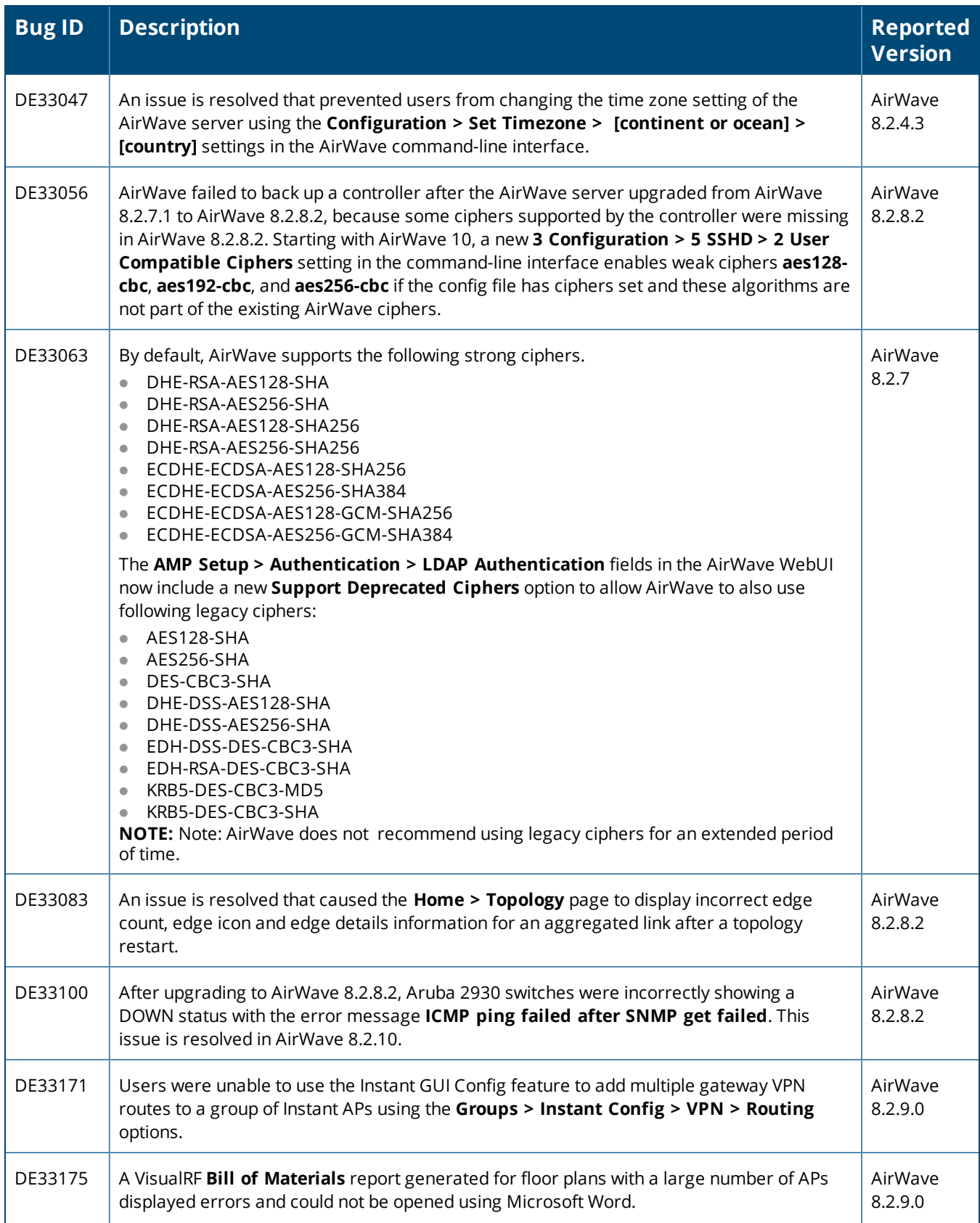

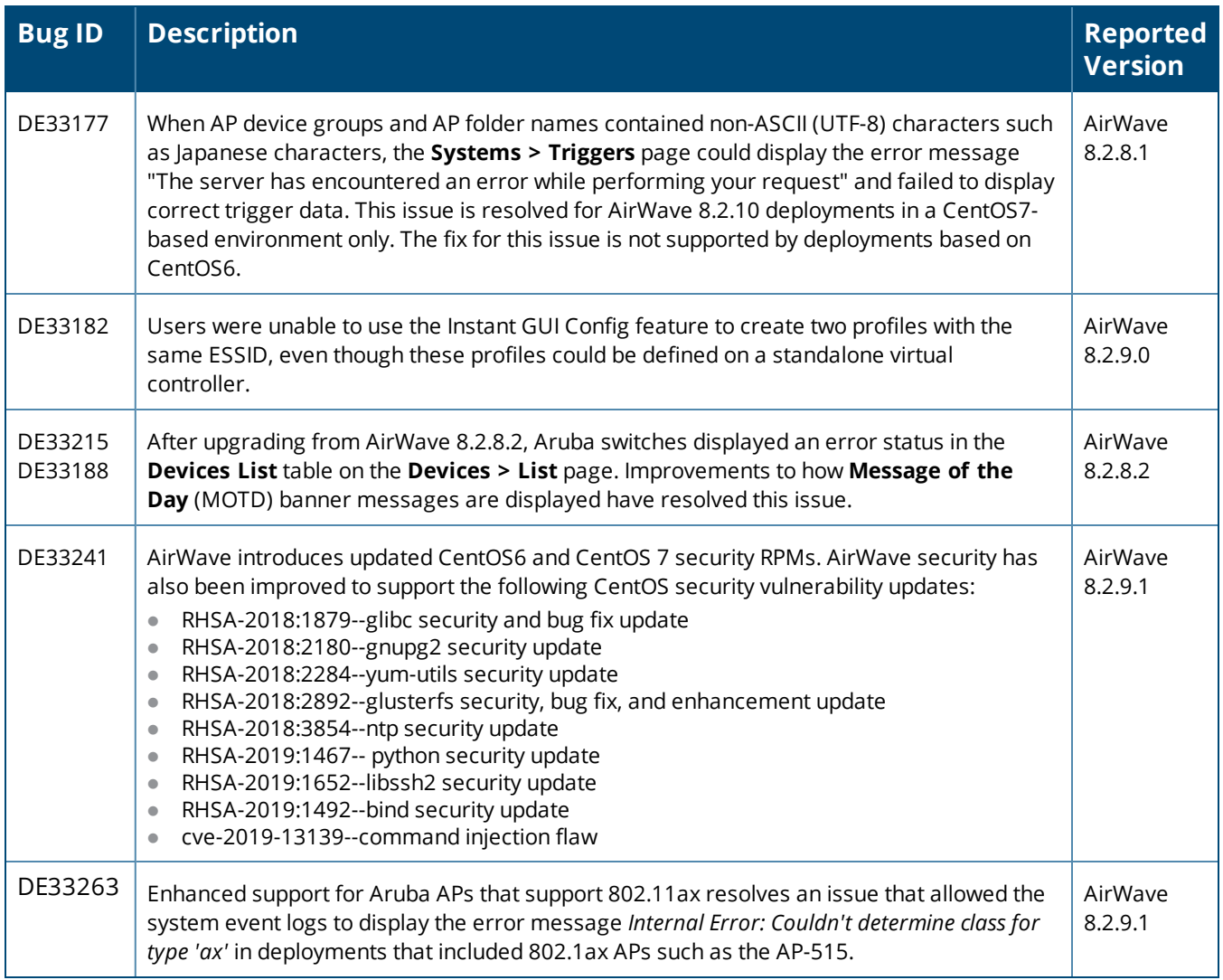

#### **Table 3:** *Issues Resolved in AirWave 8.2.9.1*

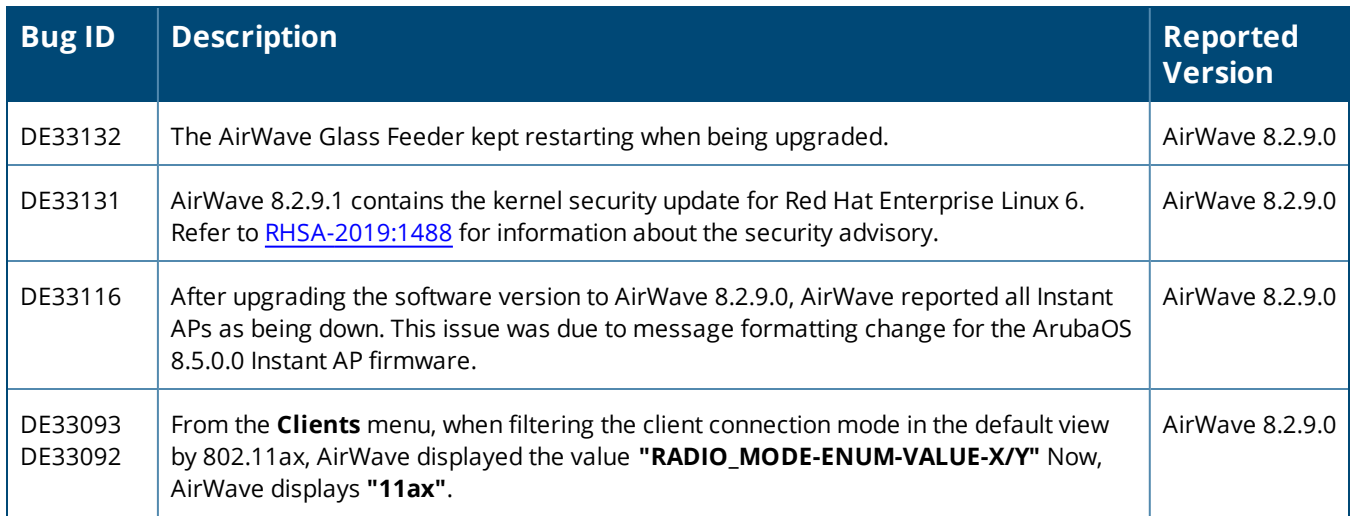

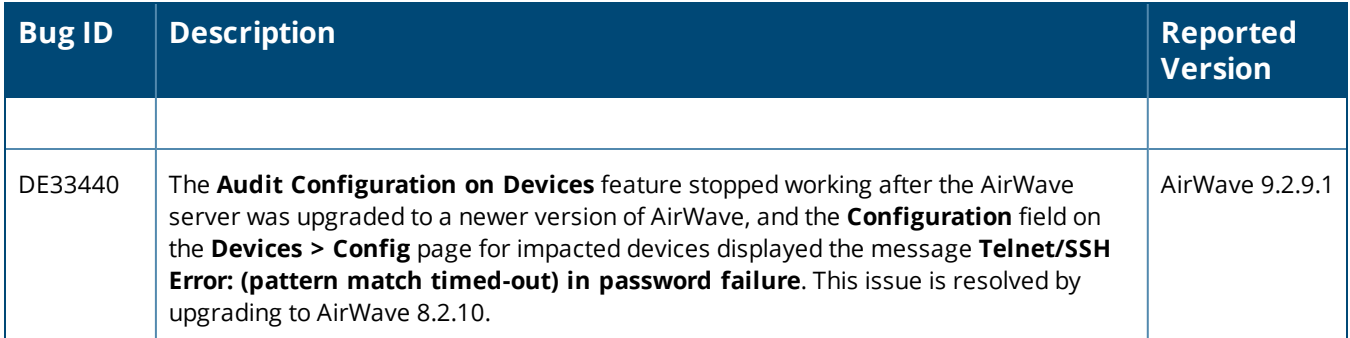

### **Table 4:** *Issues Resolved in AirWave 8.2.9.0*

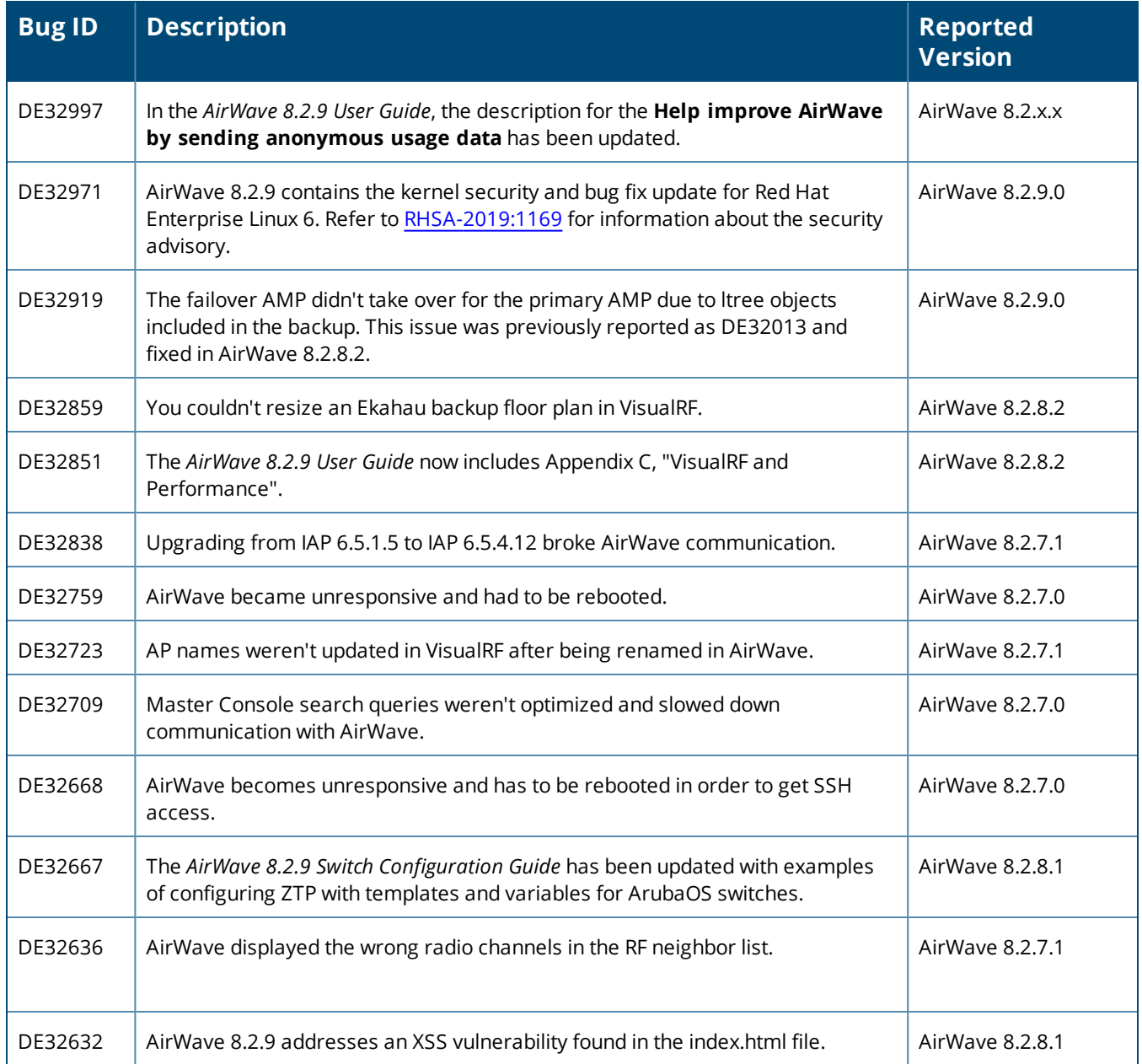

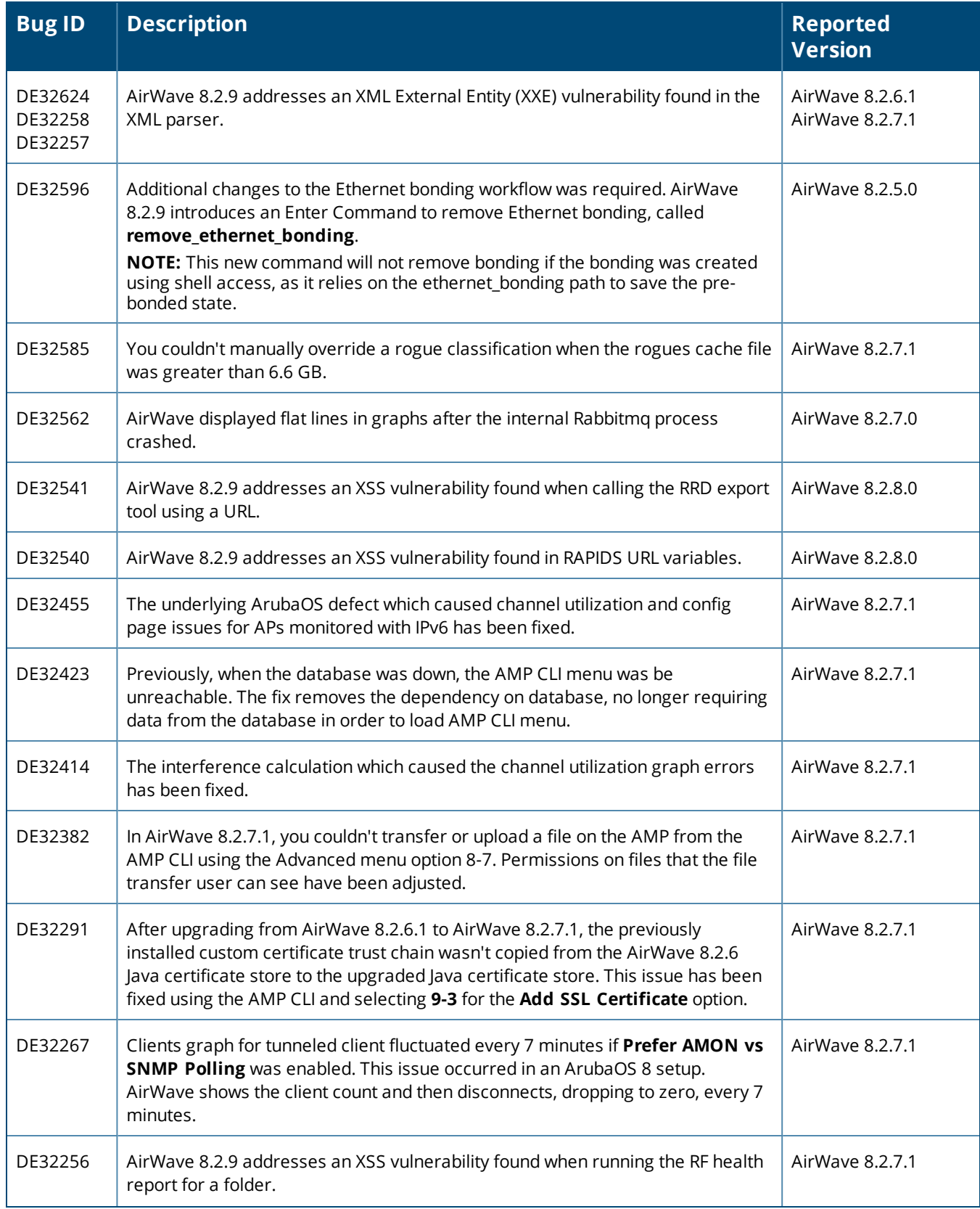

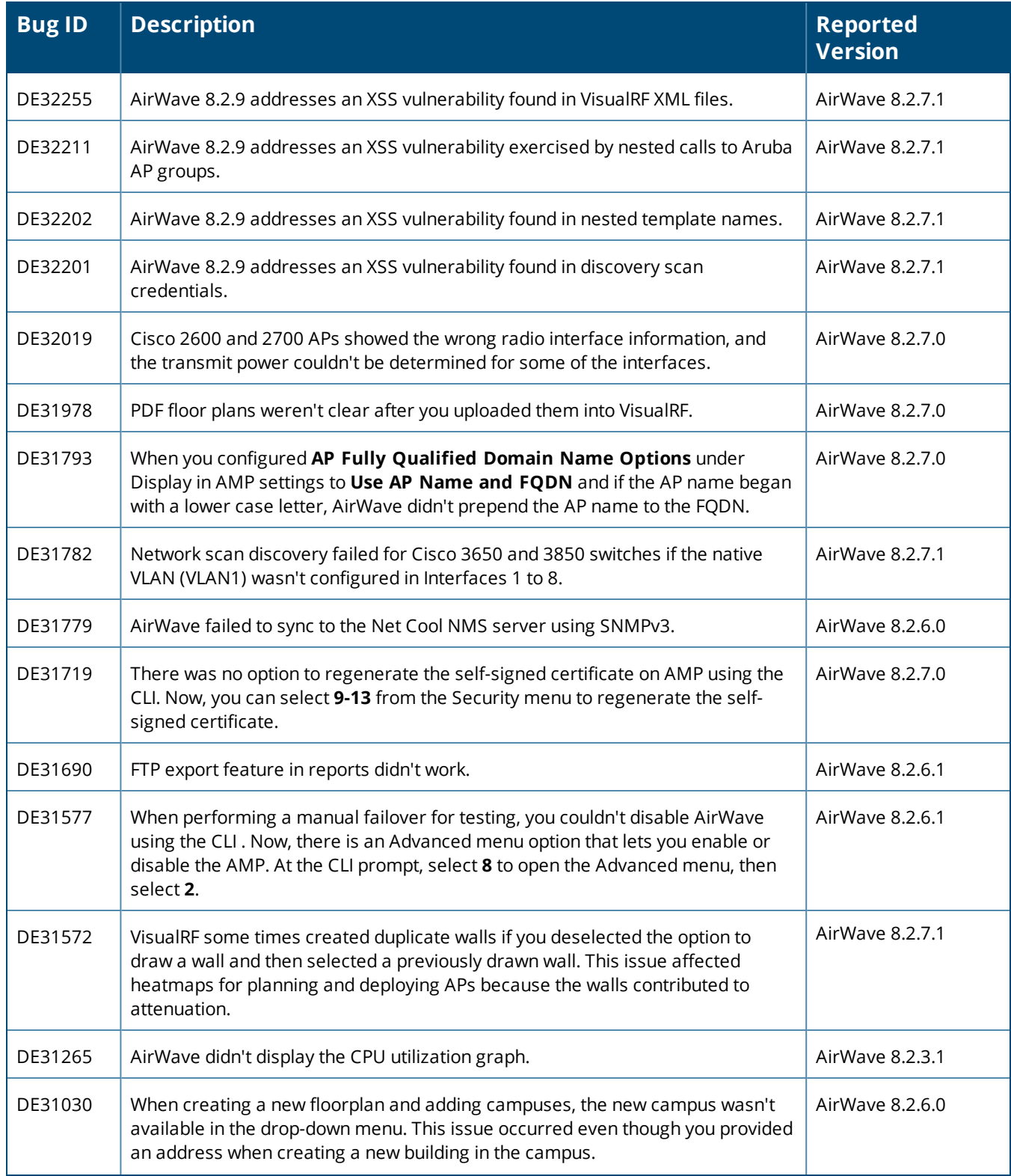

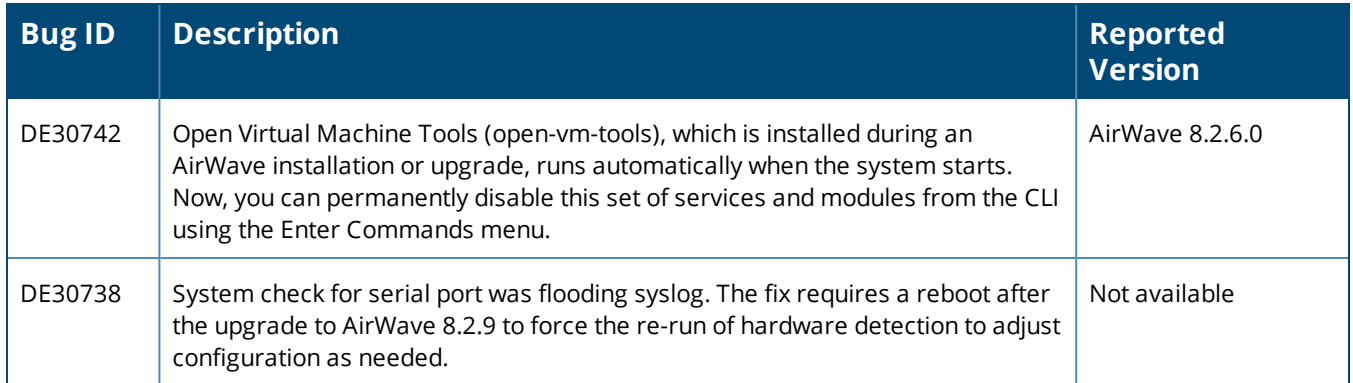

#### **Table 5:** *Issues Resolved in AirWave 8.2.8.2*

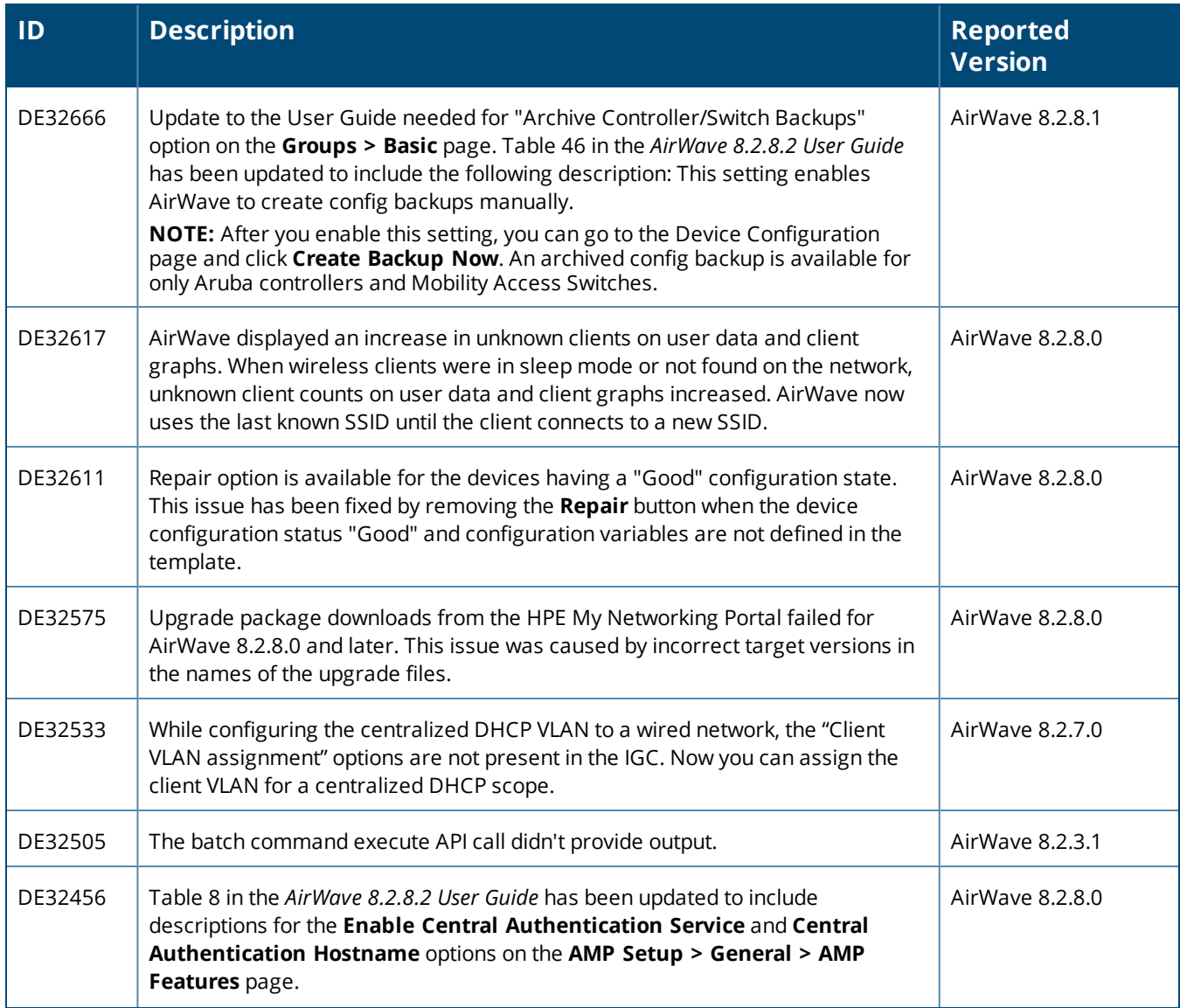

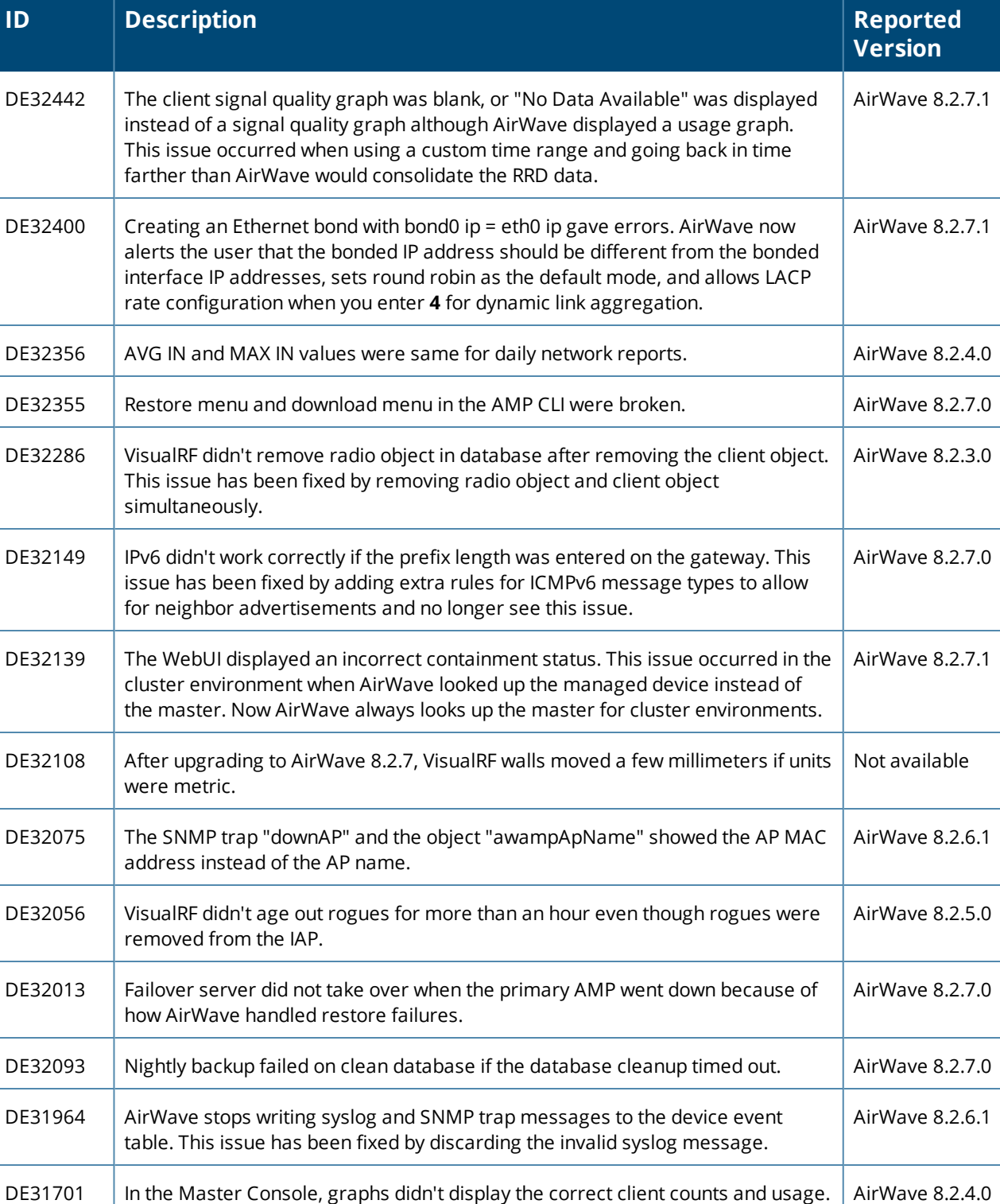

**ID Description** 

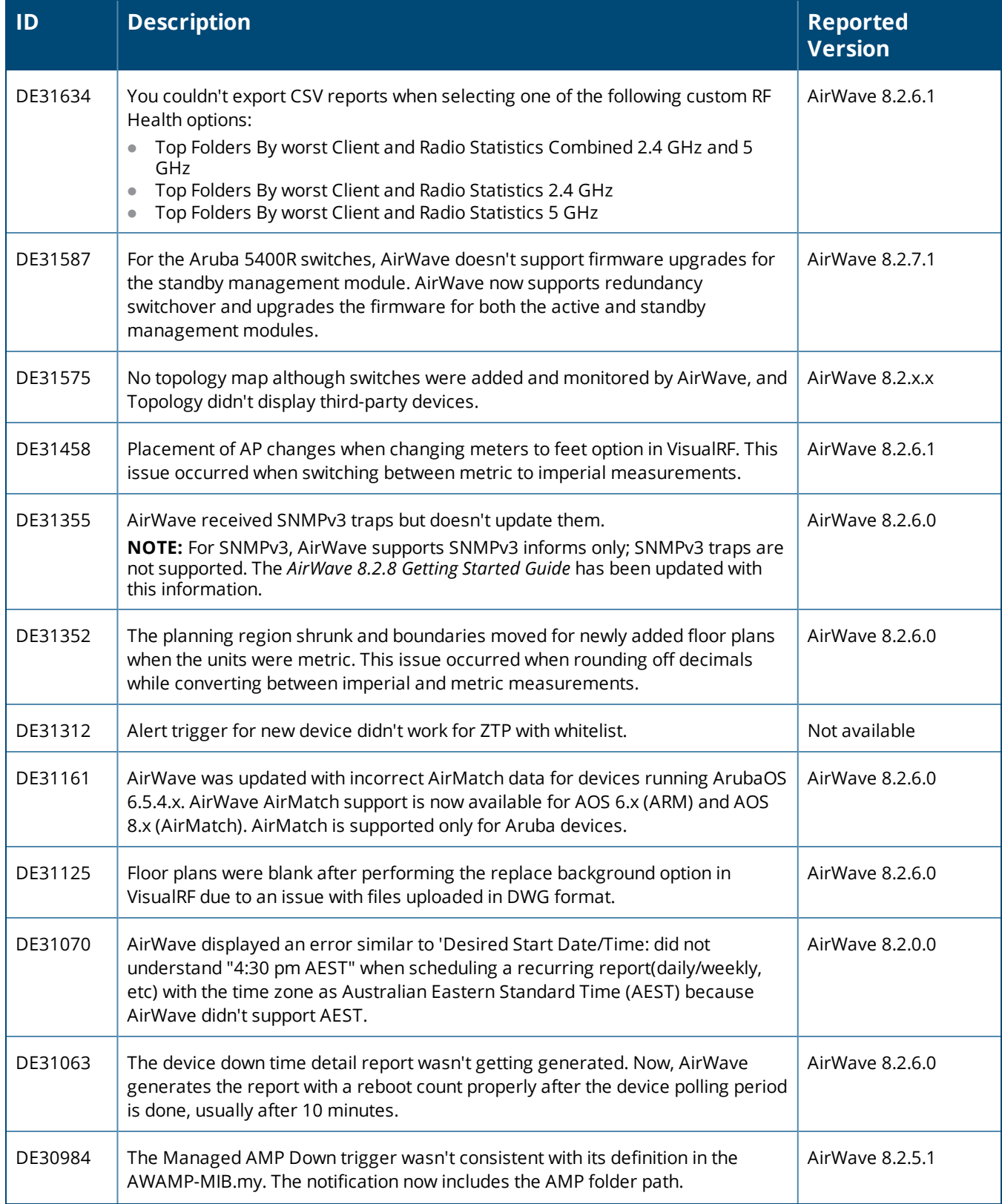

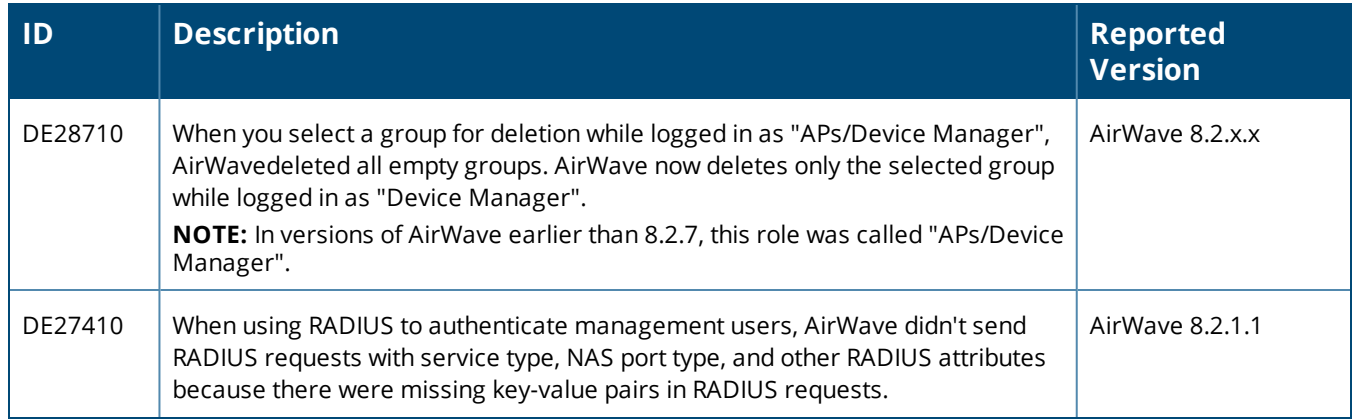

#### **Table 6:** *Issues Resolved in AirWave 8.2.8.1*

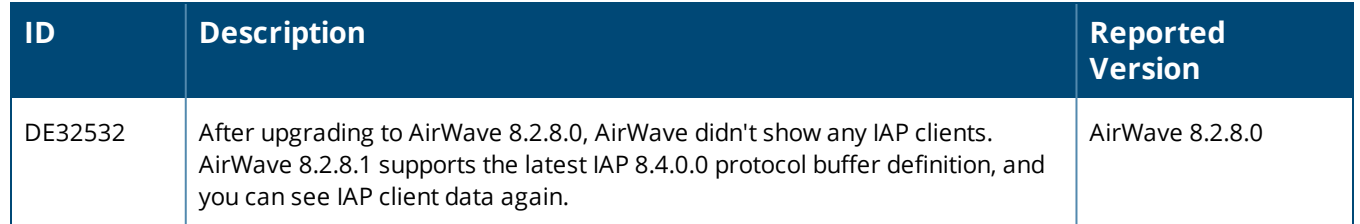

### **Table 7:** *Issues Resolved in AirWave 8.2.8.0*

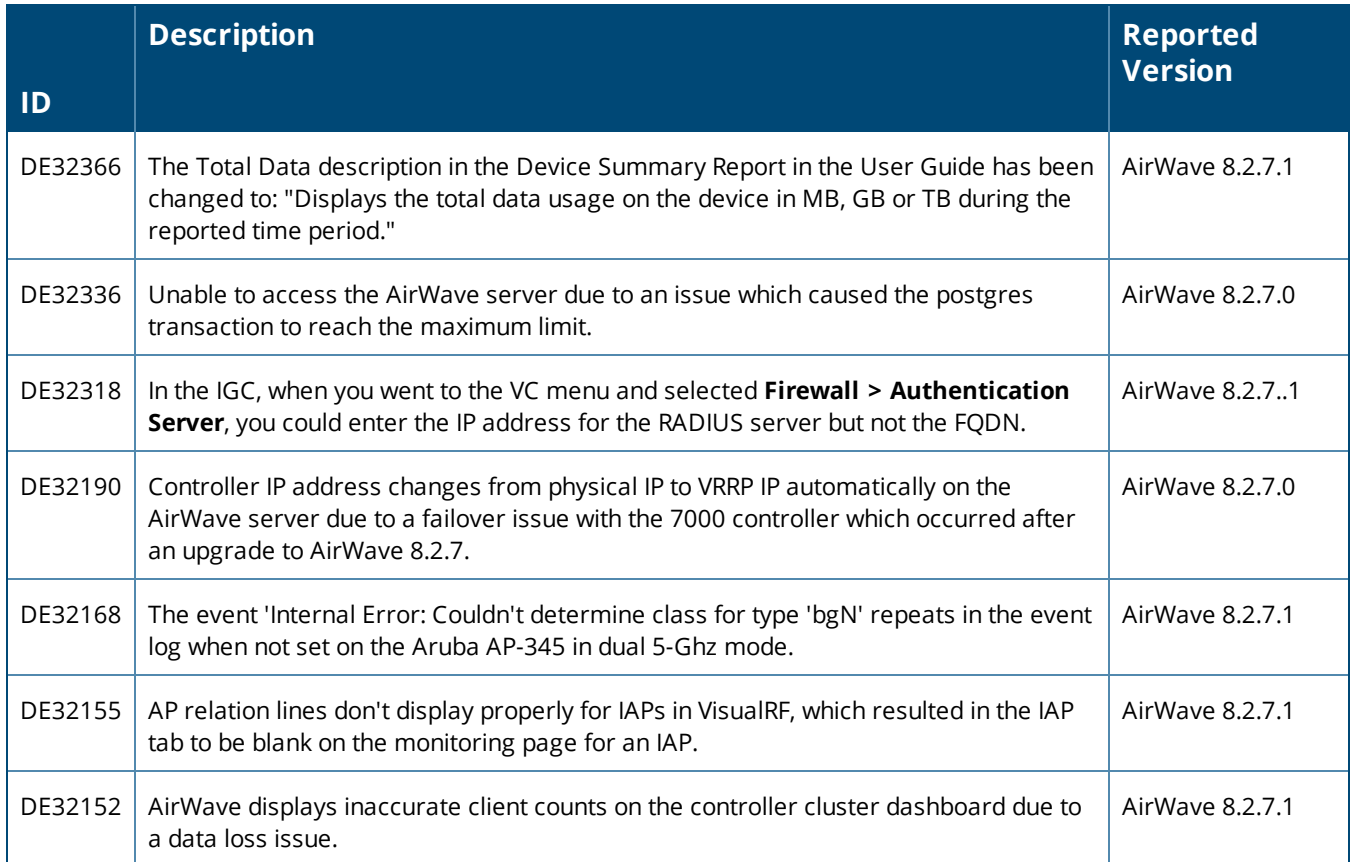

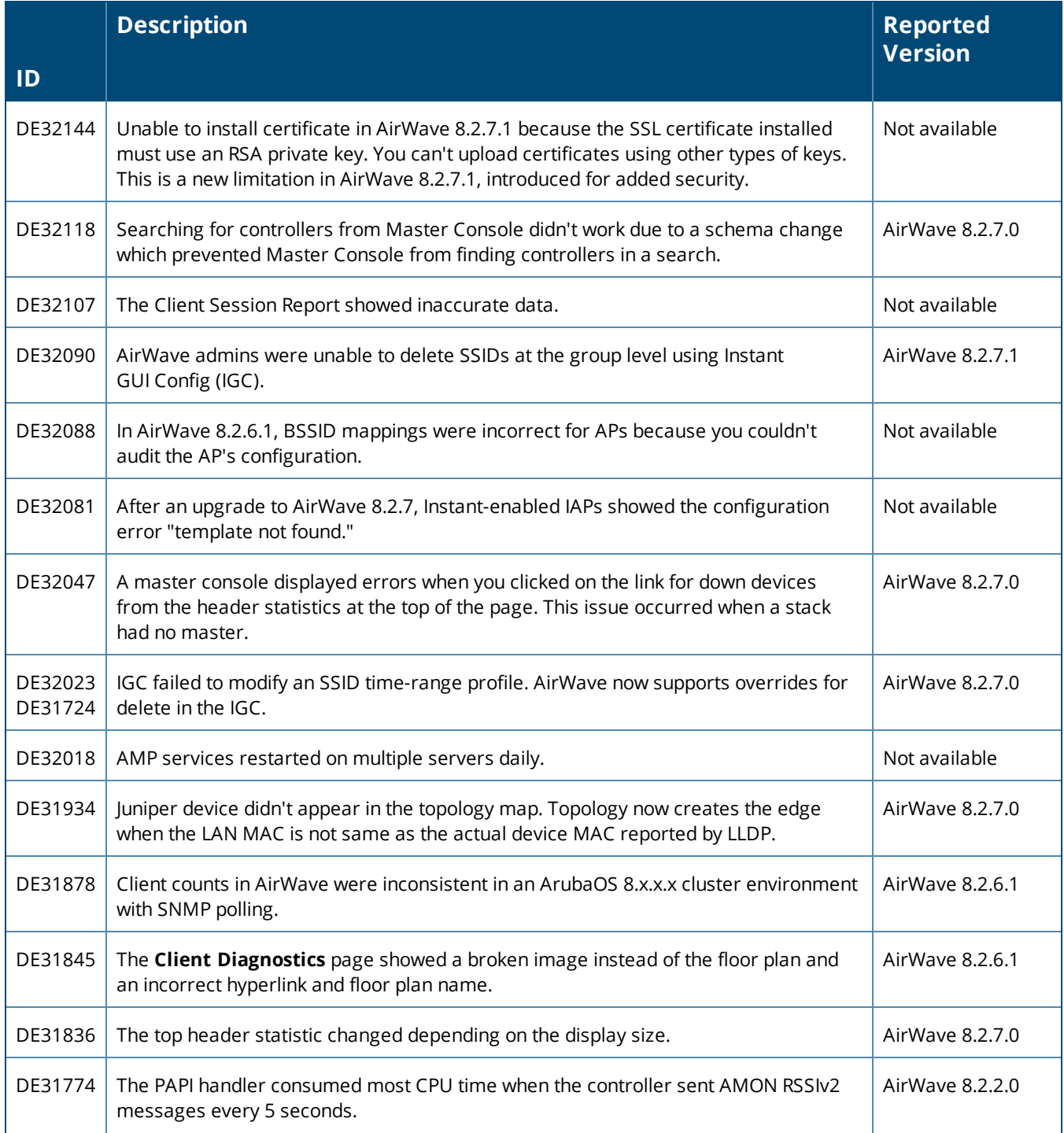

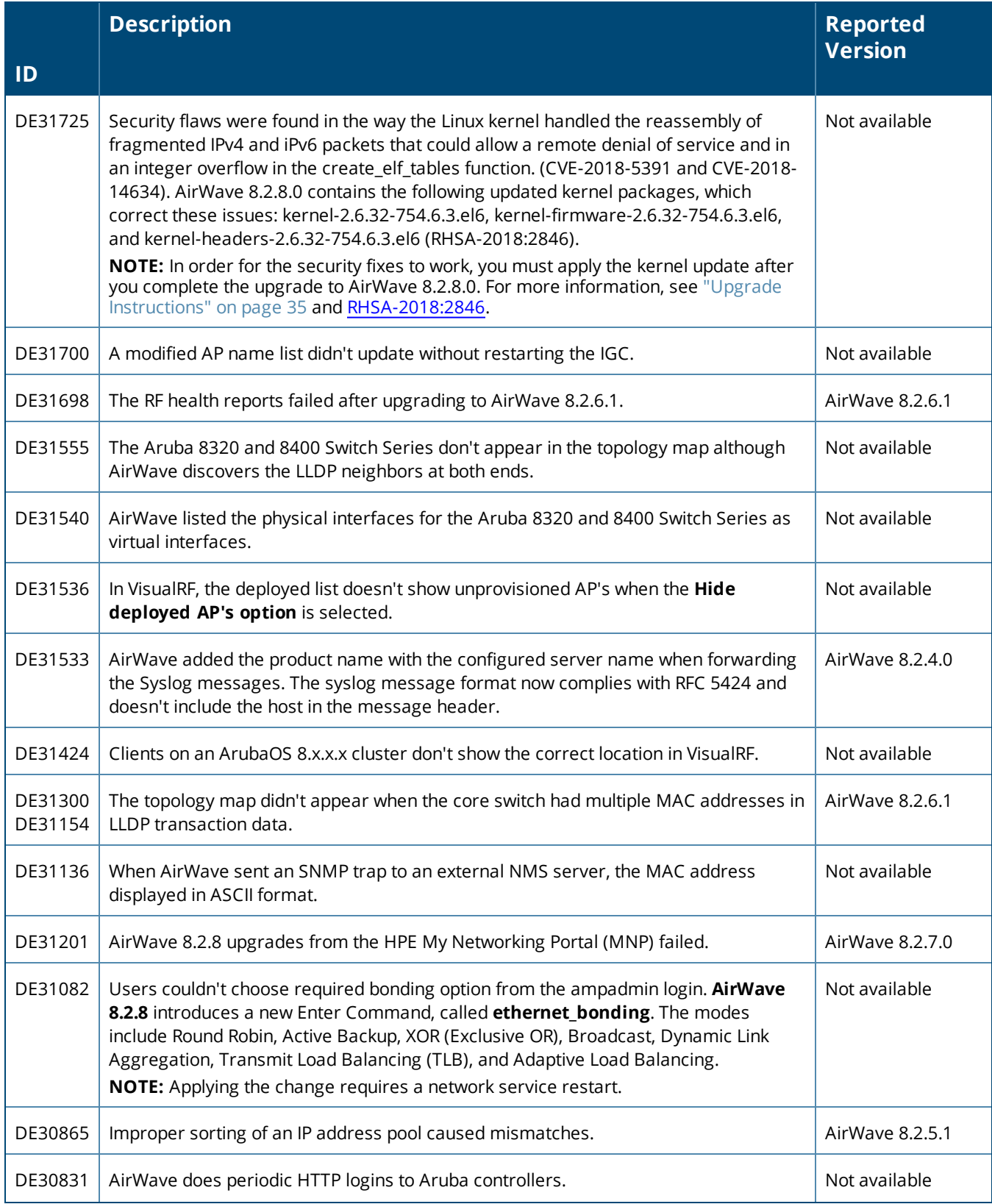

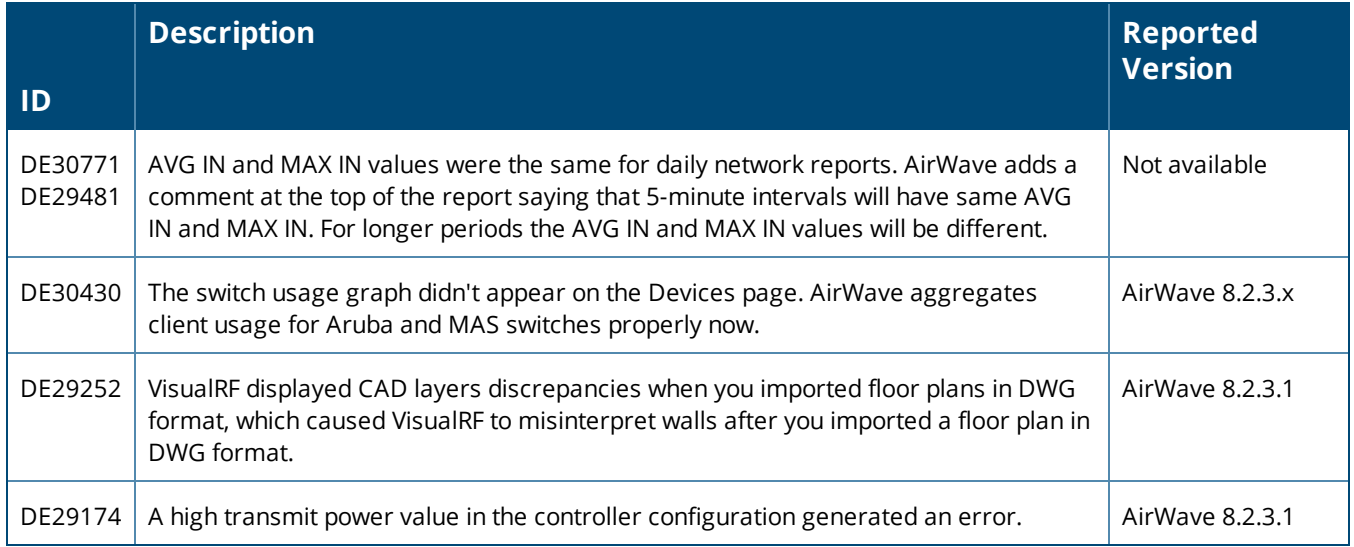

<span id="page-24-0"></span>Known issues and workarounds in AirWave 8.2.10, 8.2.9.1, 8.2.9, 8.2.8.2, and 8.2.8 are described in the tables that follow.

#### **Table 8:** *Known issues in AirWave 8.2.10*

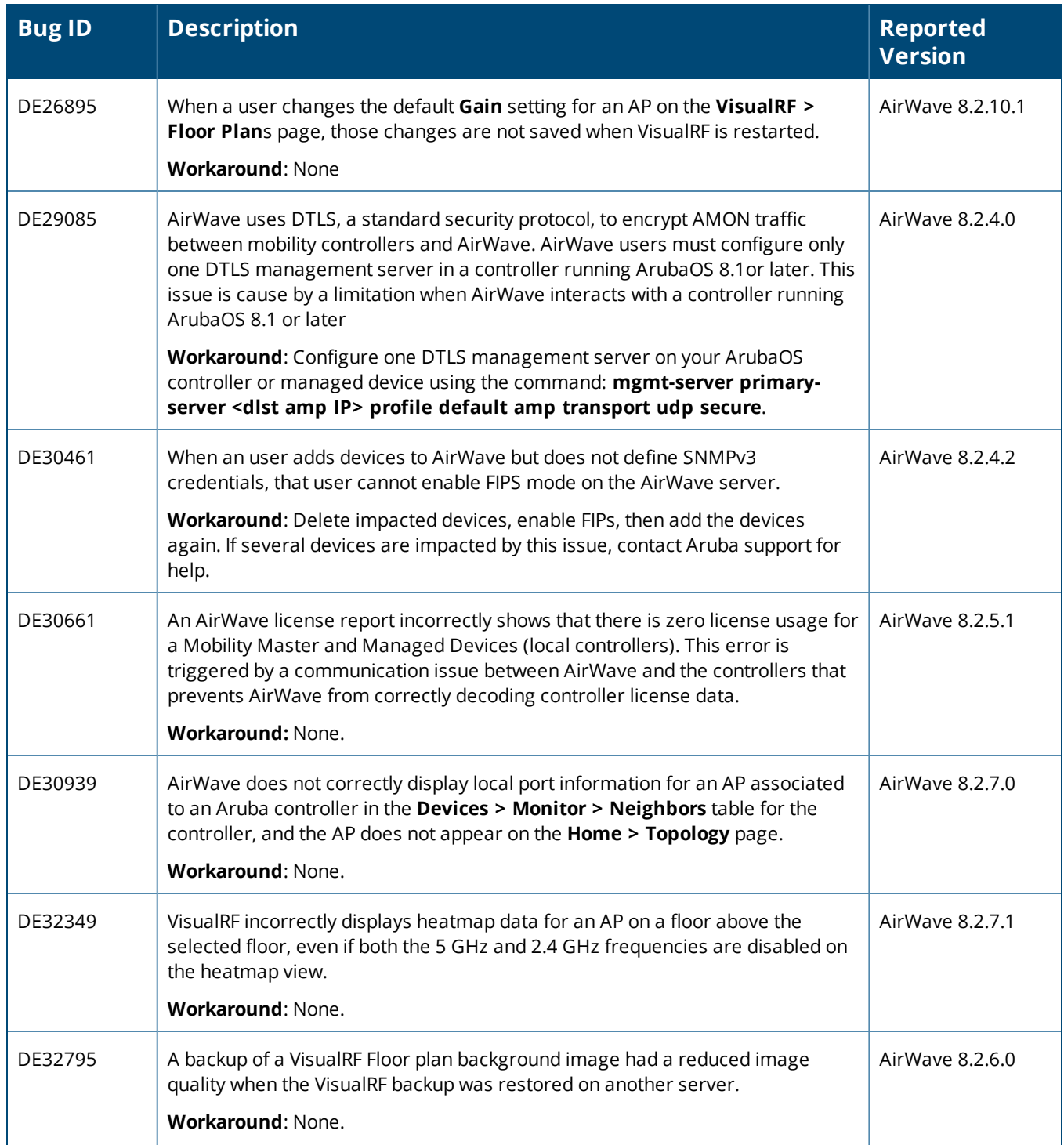

# **Table 8:** *Known issues in AirWave 8.2.10 (Continued)*

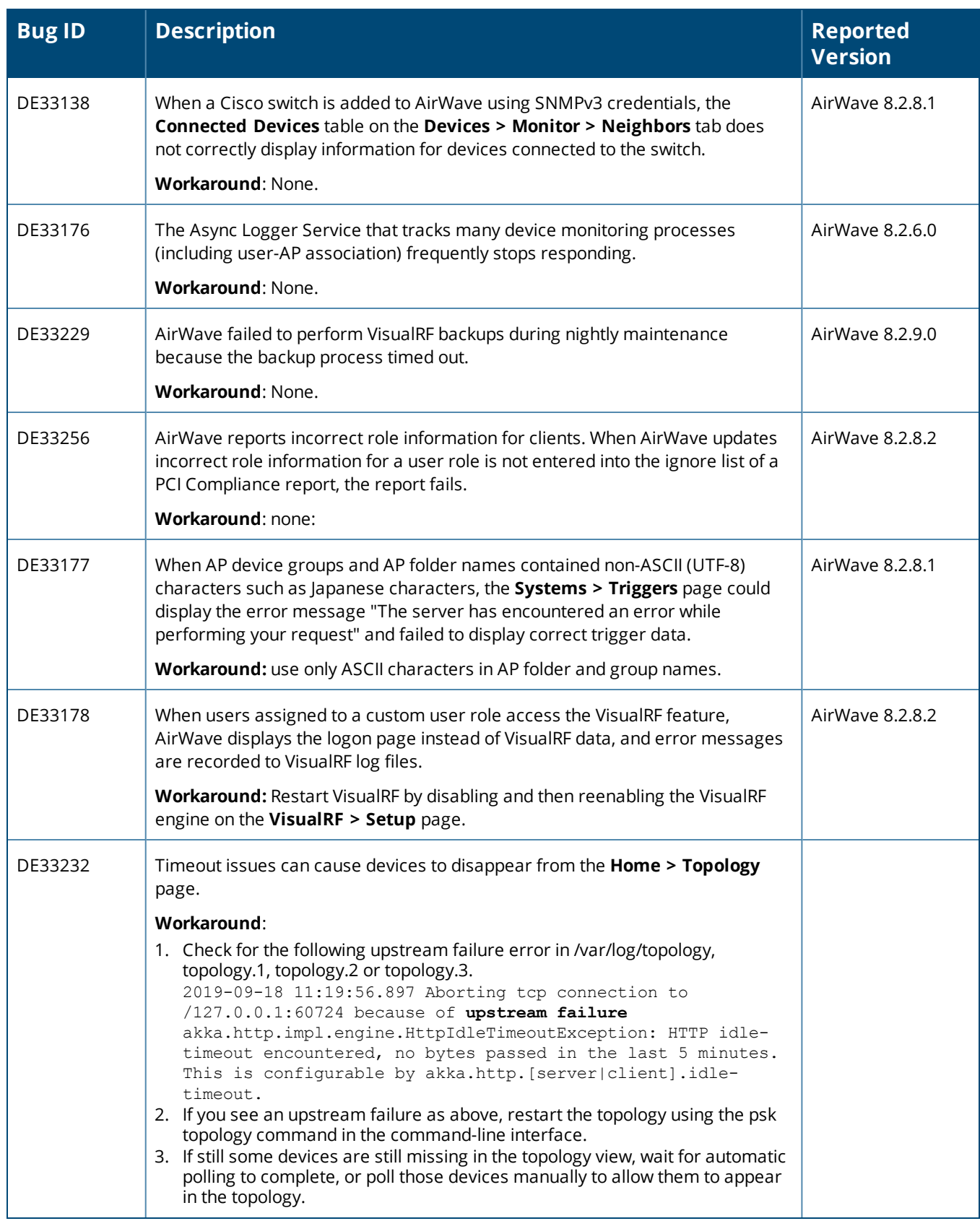

#### **Table 8:** *Known issues in AirWave 8.2.10 (Continued)*

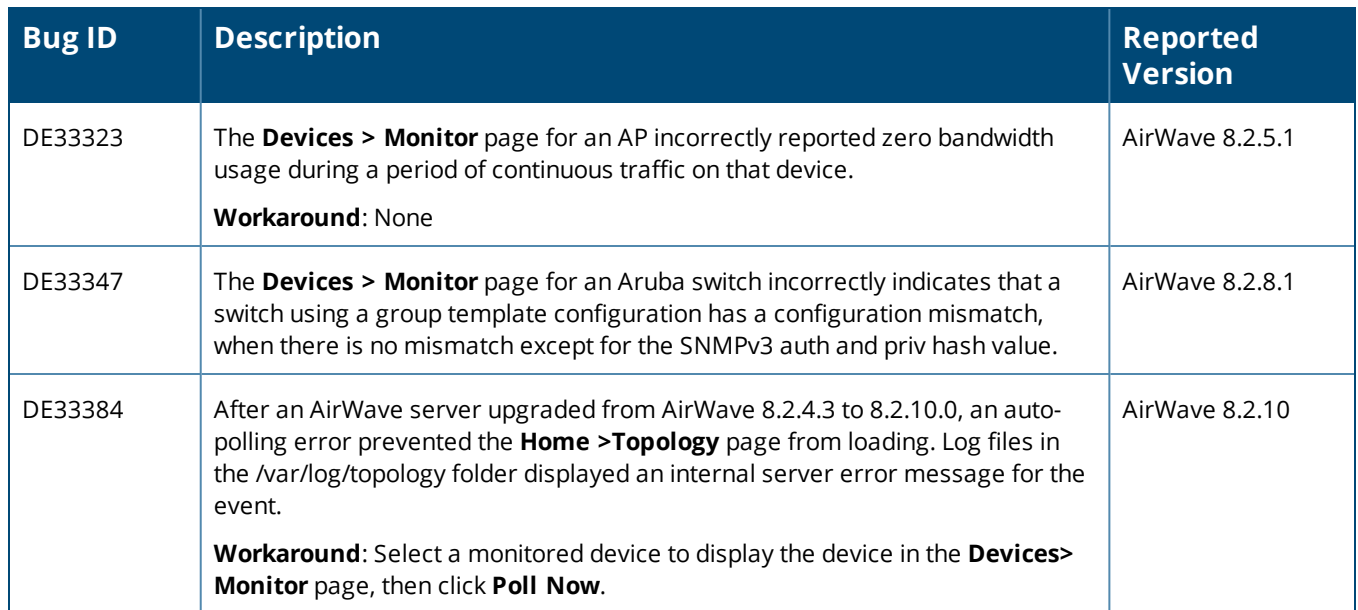

#### **Table 9:** *Known issues in AirWave 8.2.9.1*

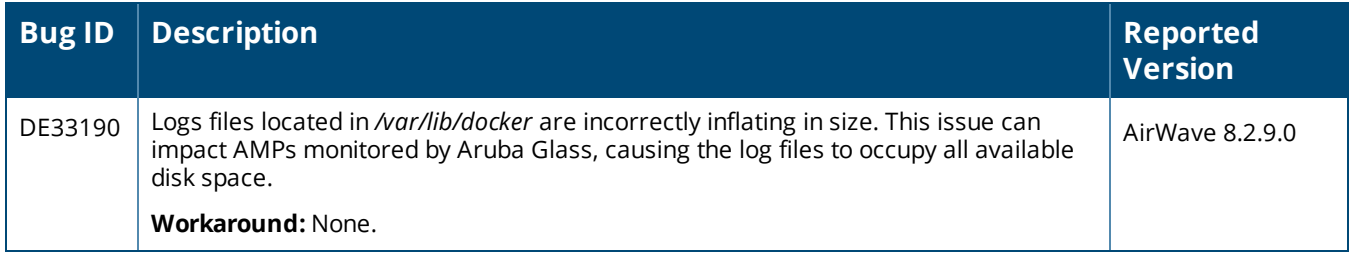

#### **Table 10:** *Known Issues in AirWave 8.2.9*

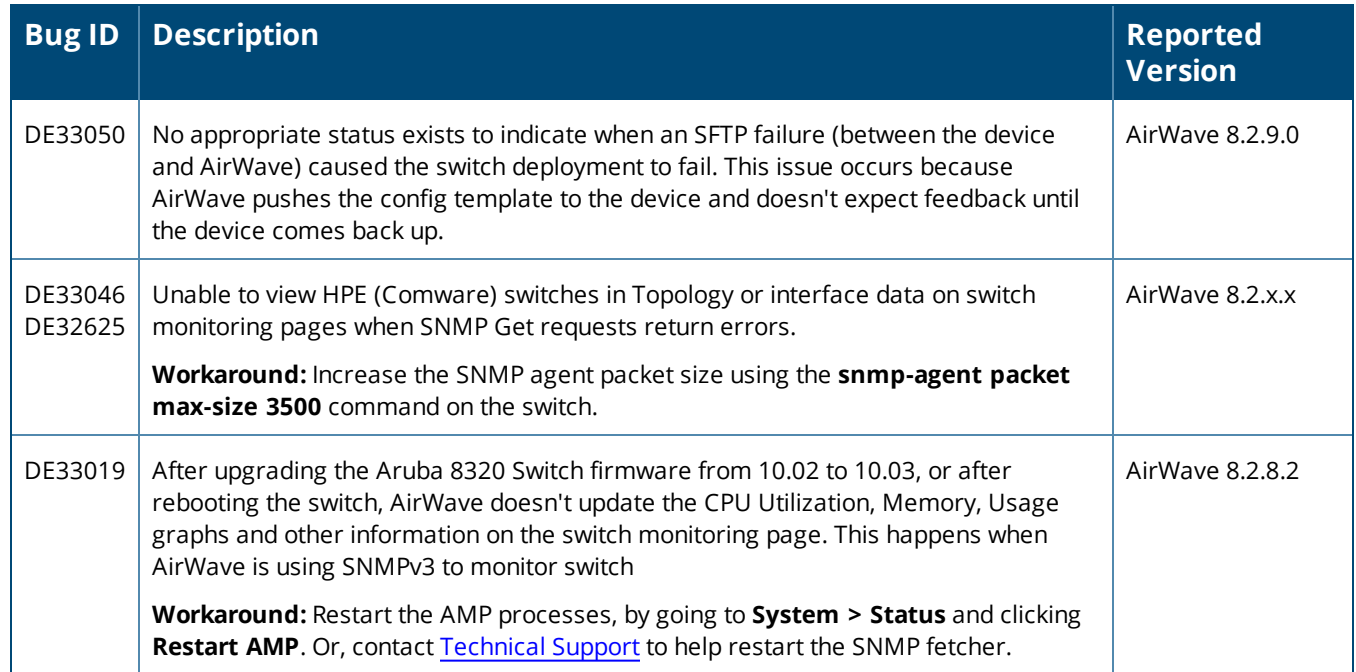

# **Table 10:** *Known Issues in AirWave 8.2.9 (Continued)*

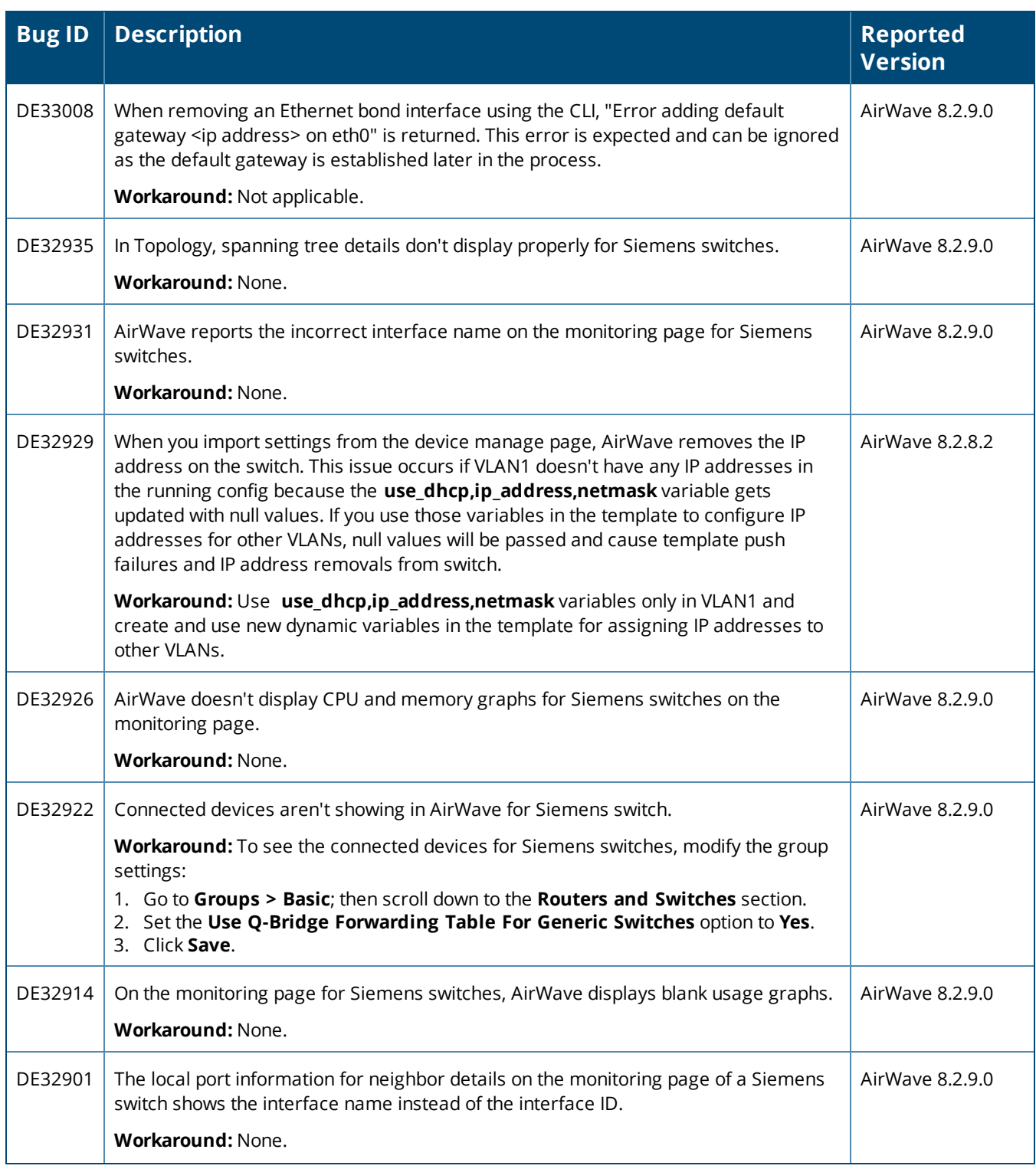

### **Table 10:** *Known Issues in AirWave 8.2.9 (Continued)*

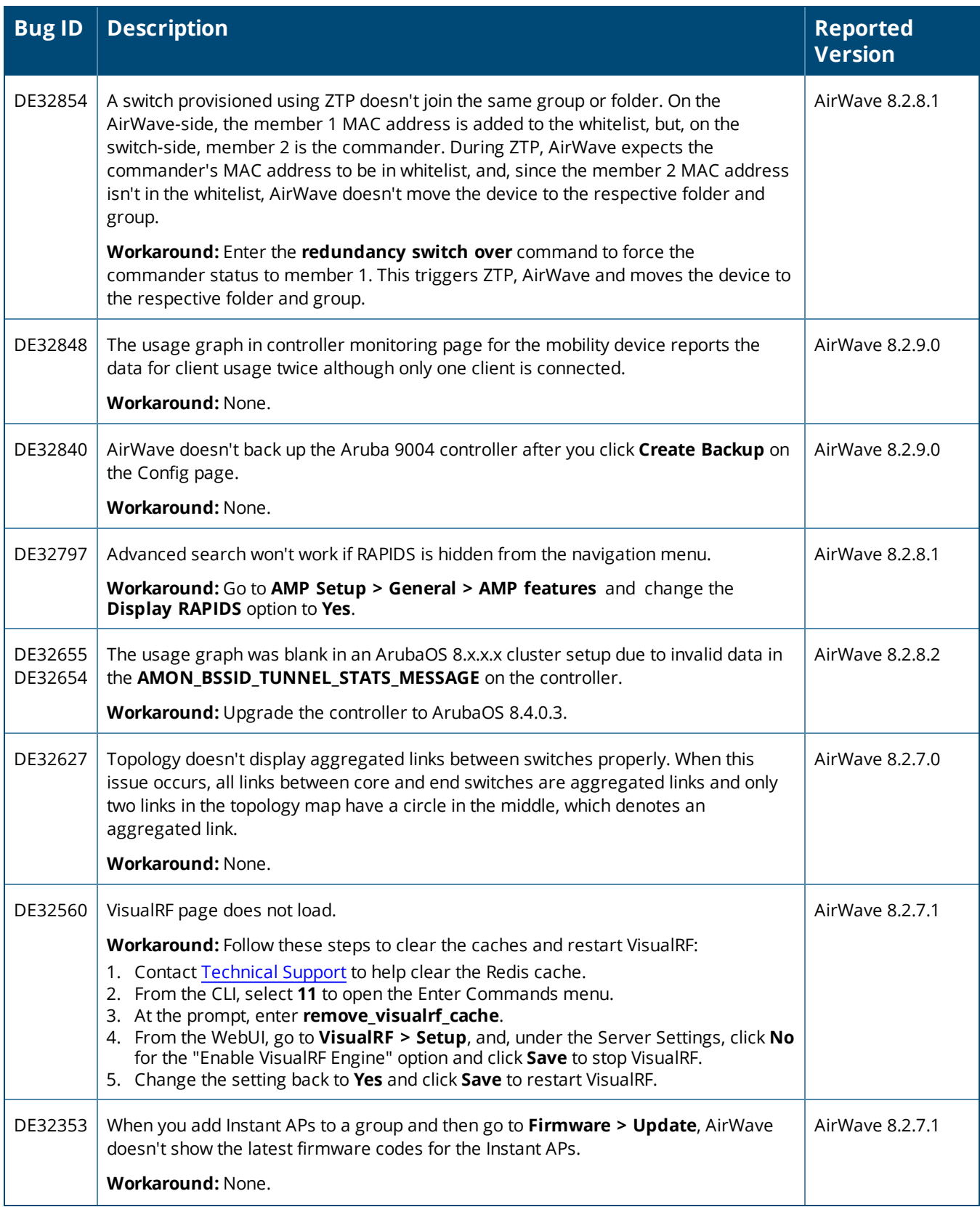

# **Table 10:** *Known Issues in AirWave 8.2.9 (Continued)*

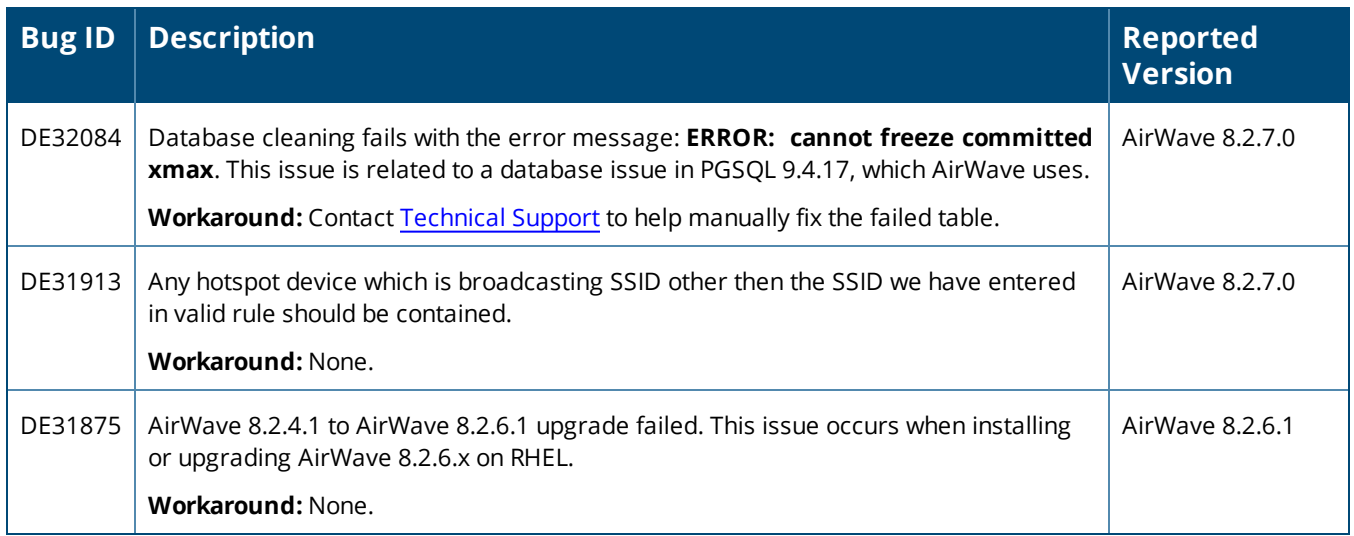

#### **Table 11:** *Known Issues in AirWave 8.2.8.2*

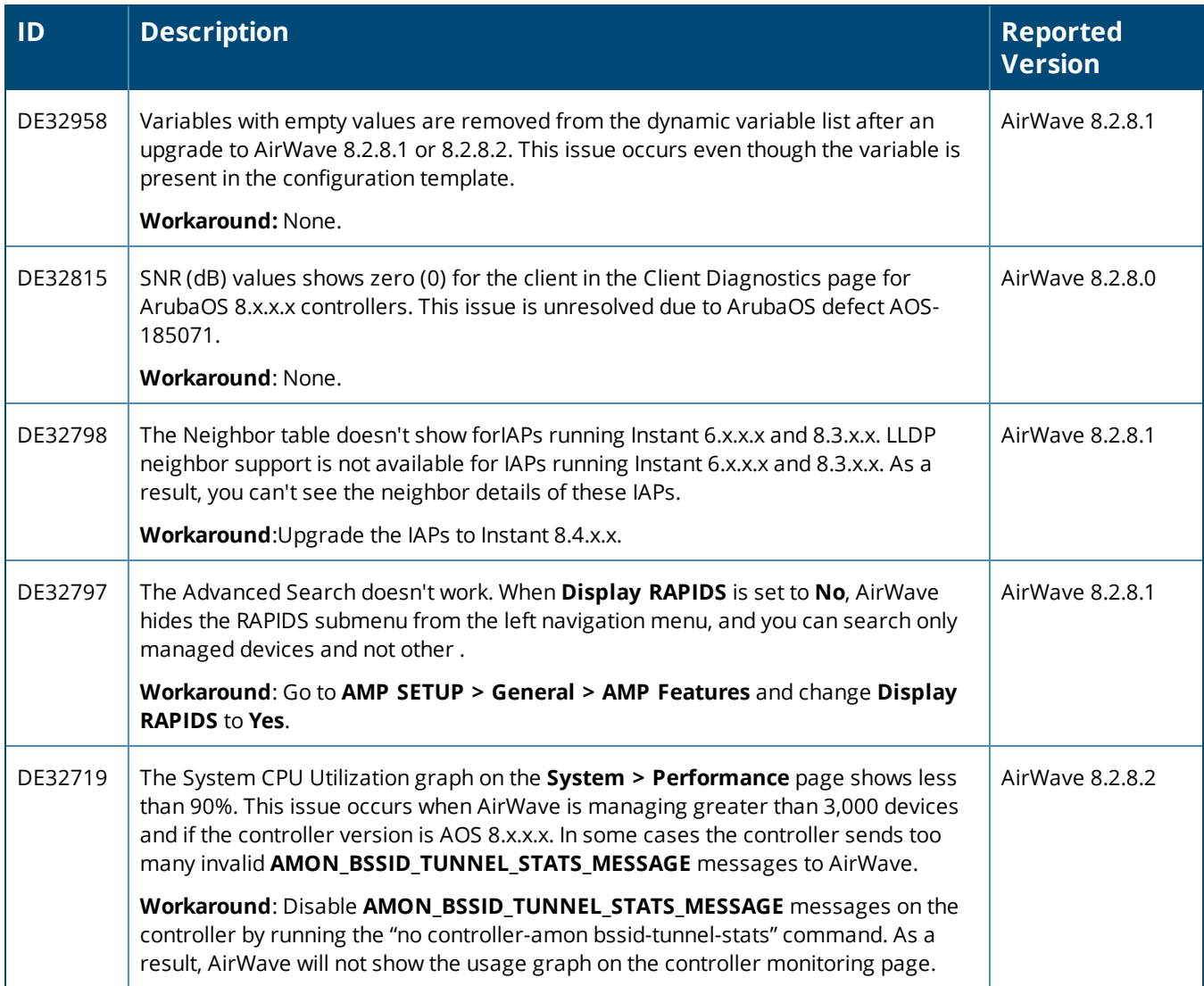

### **Table 11:** *Known Issues in AirWave 8.2.8.2 (Continued)*

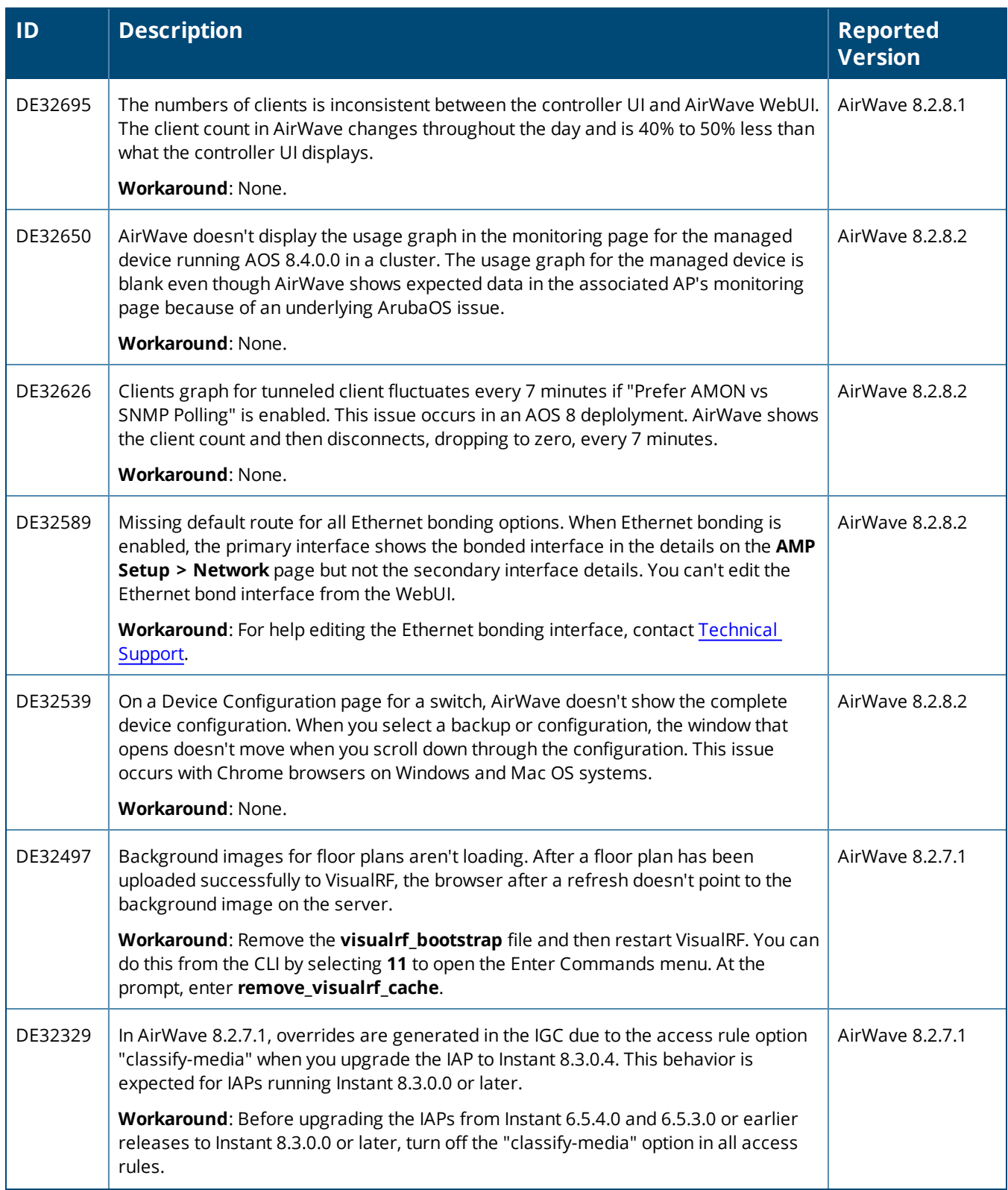

# **Table 11:** *Known Issues in AirWave 8.2.8.2 (Continued)*

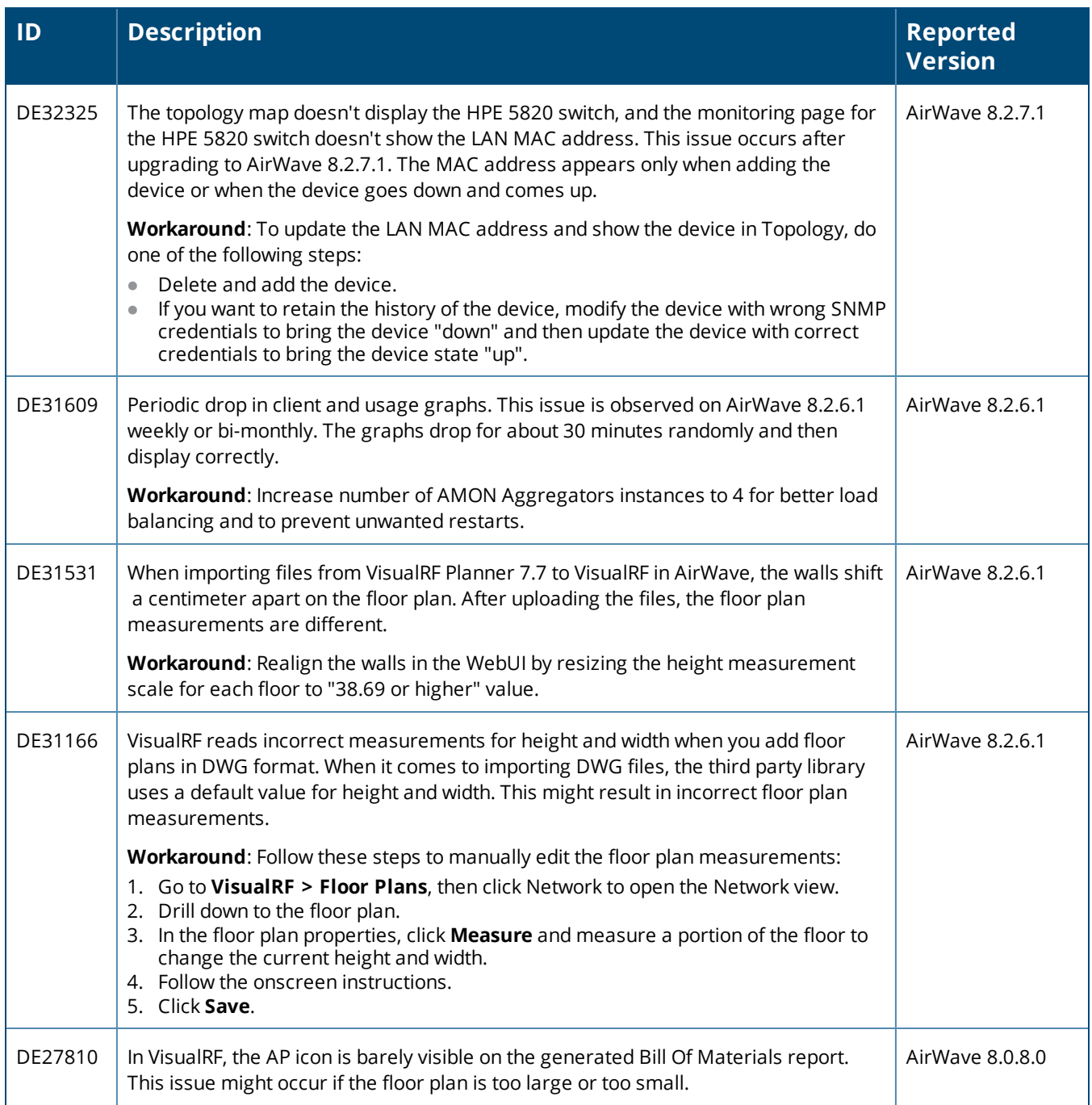

#### **Table 12:** *Known Issues in AirWave 8.2.8*

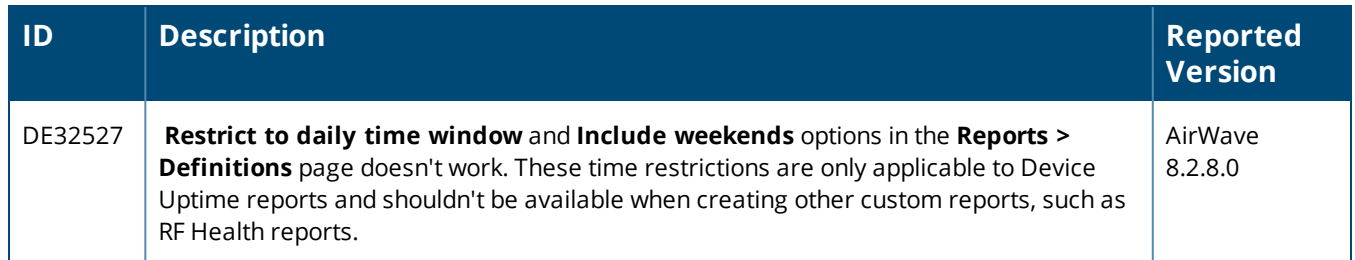

# **Table 12:** *Known Issues in AirWave 8.2.8 (Continued)*

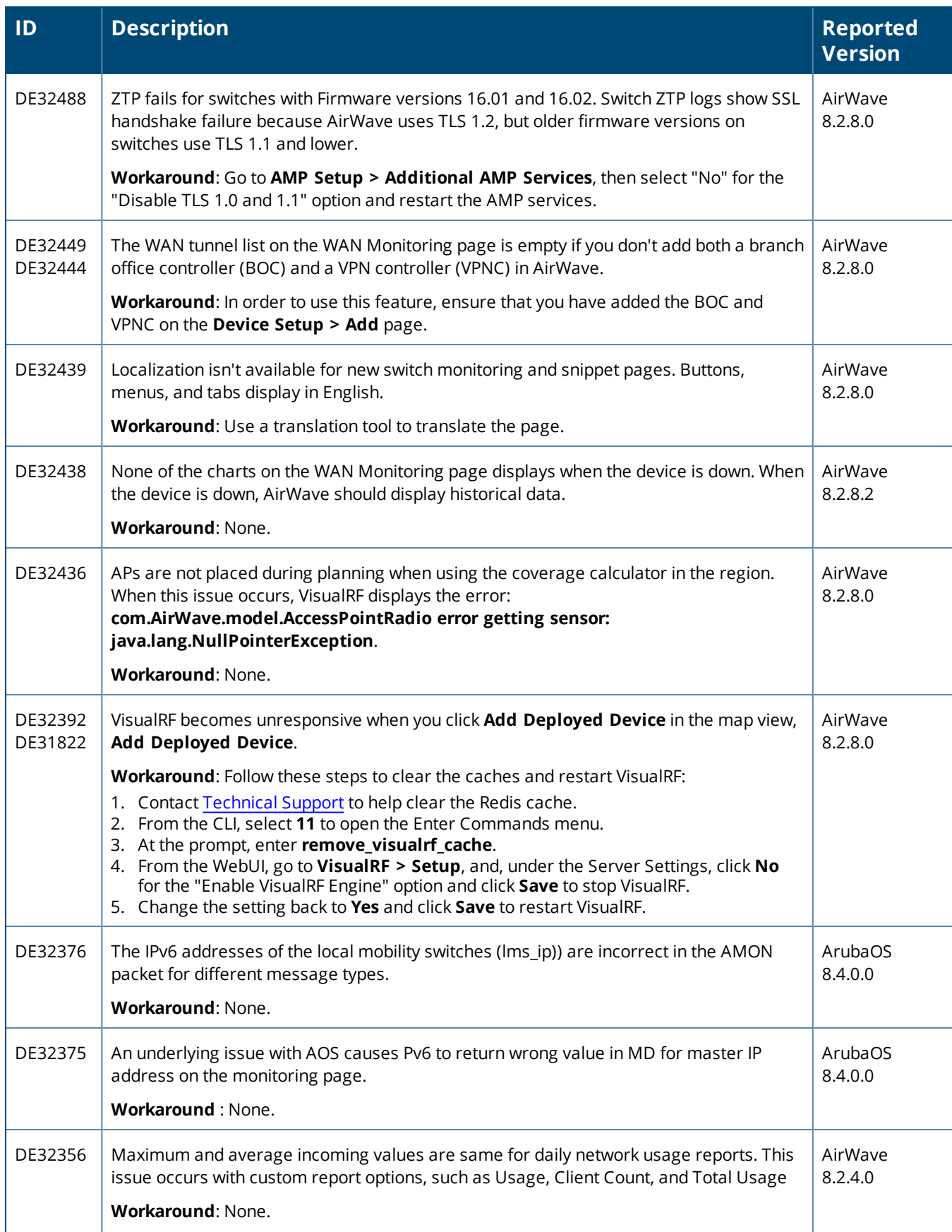

# **Table 12:** *Known Issues in AirWave 8.2.8 (Continued)*

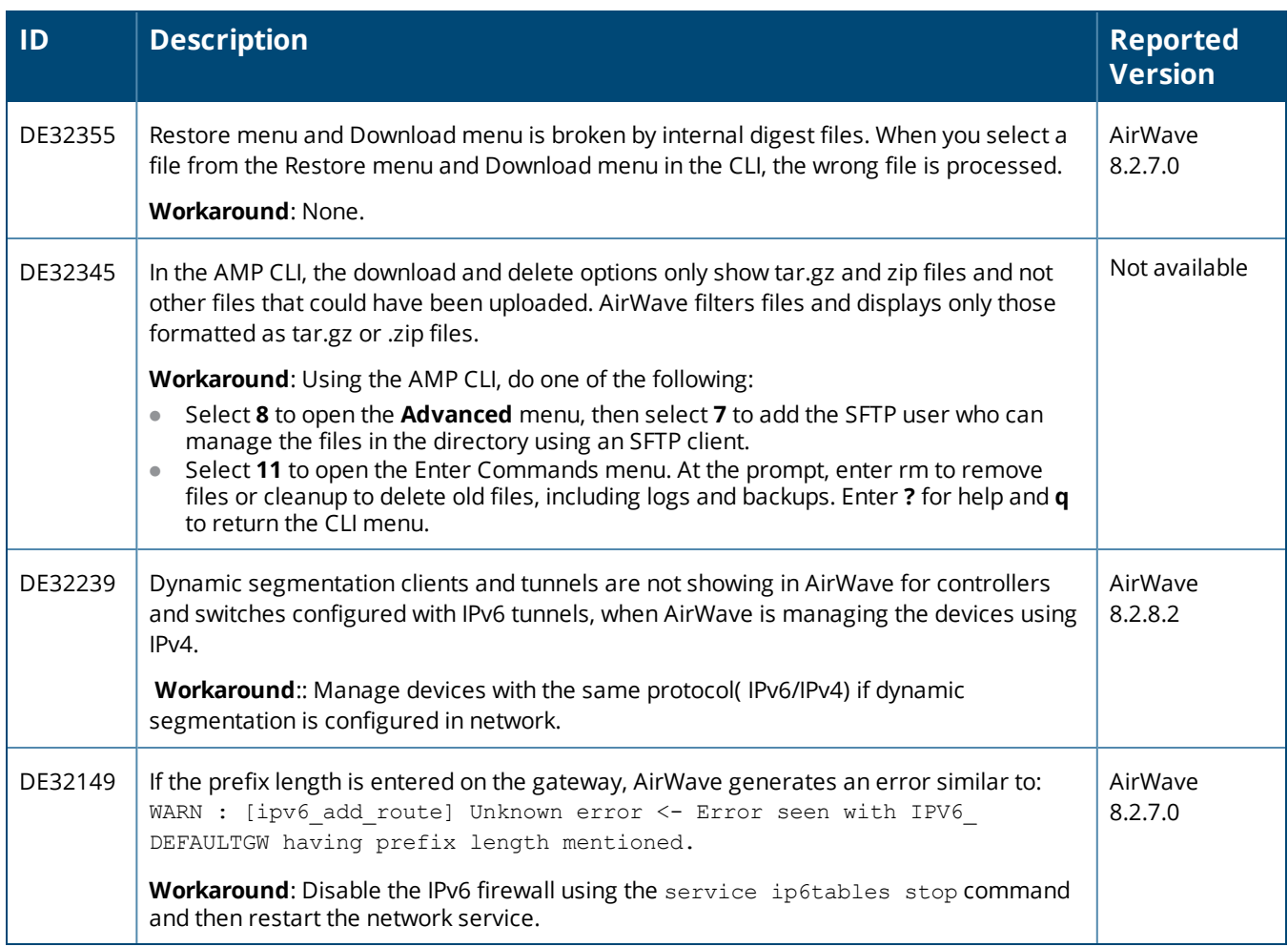

<span id="page-34-0"></span>This chapter provides the following information to help you with the upgrade process:

- **"Minimum [Requirements"](#page-34-1) on page 35**
- <sup>l</sup> "Upgrade [Instructions"](#page-34-0) on page 35
- <sup>l</sup> ["Upgrade](#page-36-0) from AirWave 8.2.4.3" on page 37
- <sup>l</sup> "Manually [Download](#page-37-0) the Software" on page 38

# <span id="page-34-1"></span>**Minimum Requirements**

Ensure that you have sufficient disk storage, memory, and hardware or software versions. As additional features are added to AirWave, increased hardware resources become necessary and hardware requirements vary by version. For the most recent hardware requirements, refer to the *AirWave Server Sizing Guide*.

# **Upgrade Paths**

Your upgrade procedure depends upon your current version of AirWave, and the version of CentOS used to install that release. Note that new (non-upgrade) installations of AirWave 8.2.10 use CentOS 7.6 only.

- <sup>l</sup> **Upgrading from an AirWave Deployment with CentOS 7.6**: You can upgrade directly to AirWave 8.2.10 from AirWave 8.2.4.3 with no additional CentOS migration required.
- <sup>l</sup> **Upgrading from an AirWave Deployment with CentOS 6**: An upgrade to AirWave 8.2.10 from AirWave 8.2.8.x and 8.2.9.x, requires a migration CentOS 7. See ["Upgrade](#page-34-2) from AirWave 8.2.8.x or 8.2.9.x with [Migration](#page-34-2) to CentOS 7.6" on page 35

If you are upgrading from AirWave 8.2.7.x or earlier, contact [Technical](http://support.arubanetworks.com/) Support for help with a multi-step upgrade path.

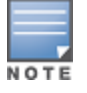

Upgrade to AirWave 8.2.10 before backing up your data. You cannot restore an AirWave 8.2.8.x or 8.2.9 backup on an AMP server running AirWave 8.2.10.

# **Licensing during the Migration Process**

Prior to migration, navigate to **Home > License** and save a copy of the license key. AirWave licenses are associated with the server IP address. All new installations of AirWave have a 90-day grace period. If you plan to reuse the same IP, then apply the license key after restoring the migrated AMP backup.

If you are planning to move to a new server, work with Aruba support or through the license portal to generate the new license in advance, then follow the migration path and apply the new AMP key. Keep in mind that you may have to adjust some devices to send updates to the new IP address (such as Instant APs and devices that send AMON or syslog messages to AirWave).

# <span id="page-34-2"></span>**Upgrade from AirWave 8.2.8.x or 8.2.9.x with Migration to CentOS 7.6**

AirWave 8.2.10 includes an upgrade to CentOS 7.6. The migration process involves upgrading to AirWave 8.2.10, backing up your data, exporting the backup file, performing a fresh install of AirWave 8.2.10 and CentOS 7 on your server, then restoring the backup data onto that server.

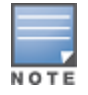

For more information on creating backups of your data, refer to the **System Pages** section of the AirWave User Guide. For information on performing a fresh installation of AirWave 8.2.10, refer to the AirWave Installation Guide.

Step 1: Upgrade to AirWave 8.2.10

- 1. Log in to the AirWave server with the "ampadmin" user name and password. If you previously changed the ampadmin user name and password, enter the current admin name and password.
- 2. Enter **4** to select **System**.
	- a. At the next prompt, enter **1** to select **Upgrade,** then enter 1 to select **Upgrade AirWave Management Software.**
	- b. Select the option for **8.2.10**.

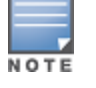

If the 8.2.10 software doesn't appear in the list of local upgrade versions, select option **2 None of the Above**, then manually enter **8.2.10.0**.

- c. Enter **y** to enable AirWave to connect to a proxy server. Or, you can enter **N** to bypass this step and go to step d on [page](#page-35-0) 36 to download the software. At the next prompt:
	- (1) Enter the server address and port number (for example, *test.proxy.com* and port *22*).
	- (2) Enter **y** to enter the proxy user name and password (for example, *testuser* and *password*).
- <span id="page-35-0"></span>d. Enter **1** or **2** to log in to your customer portal with your support user name and password.
- e. Follow the onscreen instructions to download the software.

Step 2: Back up your AirWave data

- 1. Log in to the AirWave server with the "ampadmin" user name and password. If you previously changed the ampadmin user name and password, enter the current admin name and password.
- 2. Enter **2** to select **Backup**
- 3. Enter 1 to open the **Backup** menu.
- 4. Enter 1 to select the **Backup Now** option.

Step 3: Export the backup file

- 1. After creating your backup, enter **b** to return to the previous **Backup** menu
- 2. Enter **5** to open the **Users** menu options, then enter **3** to add a file transfer user.
- 3. Enter a user name for the file transfer user, then click **Enter**. The username for an AirWave image file transfer user must be five characters or longer, and contain only lowercase letters and numbers. To use the default file transfer username **awsftp**, click **Enter** without entering a username.
- 4. Enter a password for the file transfer user, then click **Enter**.The password must be eight characters or longer, and can contain uppercase and lowercase letters, numbers, and non-alphanumeric characters. Spaces are not allowed.
- 5. Enter **b** to go back to the main CLI menu.
- 6. Use SFTP to connect to your remote repository and move the the *AirWave* 8.2.10 backup file from the AirWave **/user** directory to a remove server.

Step 4: Perform a fresh (non-upgrade) installation of AirWave 8.2.10 with CentOS 7. A new installation of AirWave 8.2.10 uses CentOS 7 by default.

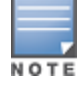

For more information on installing a new instance of AirWave 8.2.10 on your server, refer to the AirWave 8.2.10 Installation Guide.

Step 5: Upload the backup file

To upload the AirWave 8.2.10 backup on the AirWave 8.2.10 server

- **IF using SCP, enter 1-1** to open the File and Upload File menus. Provide the user name, host, and path for an SCP server using FIPS-approved encryption.
- <sup>l</sup> If using SFTP, enter **5-3** to open the **User** and **Add File Transfer User** menus. Log in from another system using those credentials, and upload the backup.

Step 5: Restore data from the backup

To restore the backup on AirWave 8.2.10, enter **2-2** to open the **Backups** and **Restore** menus, then select the **1 AMP restore** option to restore the server from the uploaded backup.

Step 6: Install certificates

In this step, you will add an SSL certificate, or generate a certificate signing request and install a signed certificate.

To add an SSL certificate:

- 1. From the command-line interface, enter **3-4** to open the **Configuration** and **Certificates** menus.
- 2. Enter **1** to open the **Add SSL Certificate** menu.
- 3. Follow the prompt to install the SSL certificate on your AMP server. The signed certificate should be in PKCS12 format with a \*.pfx or \*.p12 file extension.

To generate a CSR and install a certificate:

- 1. From the command-line interface, enter **3-4** to open the **Configuration** and **Certificates** menus.
- 2. Enter **2** to open the **Generate Certificate Signing Request** menu.
- 3. Follow the prompt to creates a CSR that identifies which server will use the certificate.
- 4. Next, enter **b** to return to the previous menu,
- 5. Enter **1**-**2** to open the **Files** and **Download File** menu to download the resulting CSR.
- 6. Send the CSR to your certificate signer.
- 7. Once the certificate is signed, upload the certificate to the AirWave 8.2.10 server.
	- <sup>l</sup> If using SCP, enter **1-1** to open the **File** and **Upload File** menus. Provide the user name, host, and path for an SCP server using FIPS-approved encryption.
	- <sup>l</sup> If using SFTP, enter **5-3** to open the **User** and **Add File Transfer User** menus. Log in from another system using those credentials, and upload the backup.
- 8. From the **3-4 Configuration** and **Certificates** menu, enter **3** to open the **Install Self-Signed Certificate** menu.
- 9. Follow the prompt to install the certificate.

# <span id="page-36-0"></span>**Upgrade from AirWave 8.2.4.3**

AirWave 8.2.4.3 already supports CentOS 7.6, so an upgrade from AirWave 8.2.4.3 is a straightforward upgrade that doesn't require a migration to a new version of CentOS. Use the AMP CLI to install the AirWave 8.2.10 upgrade package on your system. If your network doesn't allow AirWave to connect to the Internet, you must manually [download](#page-37-0) the software and upload the software before performing this upgrade.

You can change the existing amprecovery username by backing up the server, reinstalling the software, and restoring from the backup. For information about setting up the amprecovery account, refer to "Installing the Software (Phase 2) " on page 1 in the *AirWave 8.2.10 Installation Guide*.

Follow these steps to upgrade from AirWave 8.2.4.3:

1. Log in to the AirWave server with the "ampadmin" user name and password. If you subsequently changed the ampadmin user name and password, enter the current admin name and password.

- 2. Enter **4** to select **System**.
	- a. At the next prompt, enter **1** to select **Upgrade,** then enter **1** to select **Upgrade AirWave Management Software.**
	- b. Select the option for **8.2.10**.

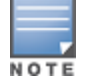

If the 8.2.10 software doesn't appear in the list of local upgrade versions, select option **2 None of the Above**, then manually enter **8.2.10.0**.

- c. Enter **y** to enable AirWave to connect to a proxy server. Or, you can enter **N** to bypass this step and go to step d on [page](#page-35-0) 36 to download the software. At the next prompt:
	- (1) Enter the server address and port number (for example, *test.proxy.com* and port *22*).
	- (2) Enter **y** to enter the proxy user name and password (for example, *testuser* and *password*).
- d. Enter **1** or **2** to log in to your customer portal with your support user name and password.
- e. Follow the onscreen instructions to download the software.

# <span id="page-37-0"></span>**Manually Download the Software**

You can manually download the software if your AirWave server can't access the Internet.

- 1. Go to the Aruba [Support](https://asp.arubanetworks.com/) Portal or the HPE My [Networking](https://h10145.www1.hpe.com/support/SupportLookUp.aspx) Portal to download the upgrade image. This new portal replaces the legacy Aruba support site (support.arubanetworks.com), which will be deprecated sometime in the future.
- 2. Click the upgrade package, then click **Save** and install the file later.
- 3. Define a user that can transfer AirWave images, and then upload the software:

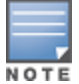

For security purposes, image file transfer users are automatically removed every night during nightly maintenance operations.

- 4. From the AMP command-line interface, with the "ampadmin" user name and password. If you subsequently changed the ampadmin user name and password, enter the current admin name and password.
- 5. Add a file transfer user. This process varies, depending upon the version of AirWave currently running on your system.
	- a. *If you are upgrading from AirWave 8.2.4.3*, Enter **5** to open the **Users** menu options, then enter **3** to add a file transfer user.
	- b. *If you are upgrading from AirWave 8.2.8/8.2.9*, enter **8** to open the **Advanced** menu options, then enter **7** to add a file transfer user.
- 6. Enter a user name for the file transfer user, then click **Enter**. The username for an AirWave image file transfer user must be five characters or longer, and contain only lowercase letters and numbers. To use the default file transfer username **awsftp**, click **Enter** without entering a username.
- 7. Enter a password for the file transfer user, then click **Enter**.The password must be eight characters or longer, and can contain uppercase and lowercase letters, numbers, and non-alphanumeric characters. Spaces are not allowed.
- 8. Enter **b** to go back to the main CLI menu.
- 9. Use SFTP to connect to your remote repository and upload the *AirWave* 8.2.10 upgrade file from the remote server into the AirWave **/user** directory.